title: Aranda Helper Android permalink: / —

La aplicación Aranda Helper 9.5.4 es una aplicación para dispositivos móviles Android, que permite el registro y seguimiento de casos de tipo Solicitudes, Requerimiento de servicio, Incidentes y Cambios, en la cual el usuario puede navegar entre los proyectos y los artículos a los cuales se encuentre relacionado. \n## Configuración manual — title: Configuración manual chapter: "config\_inicial" — 1. Al abrir la aplicación Aranda Helper, podrá visualizar la siguiente información:

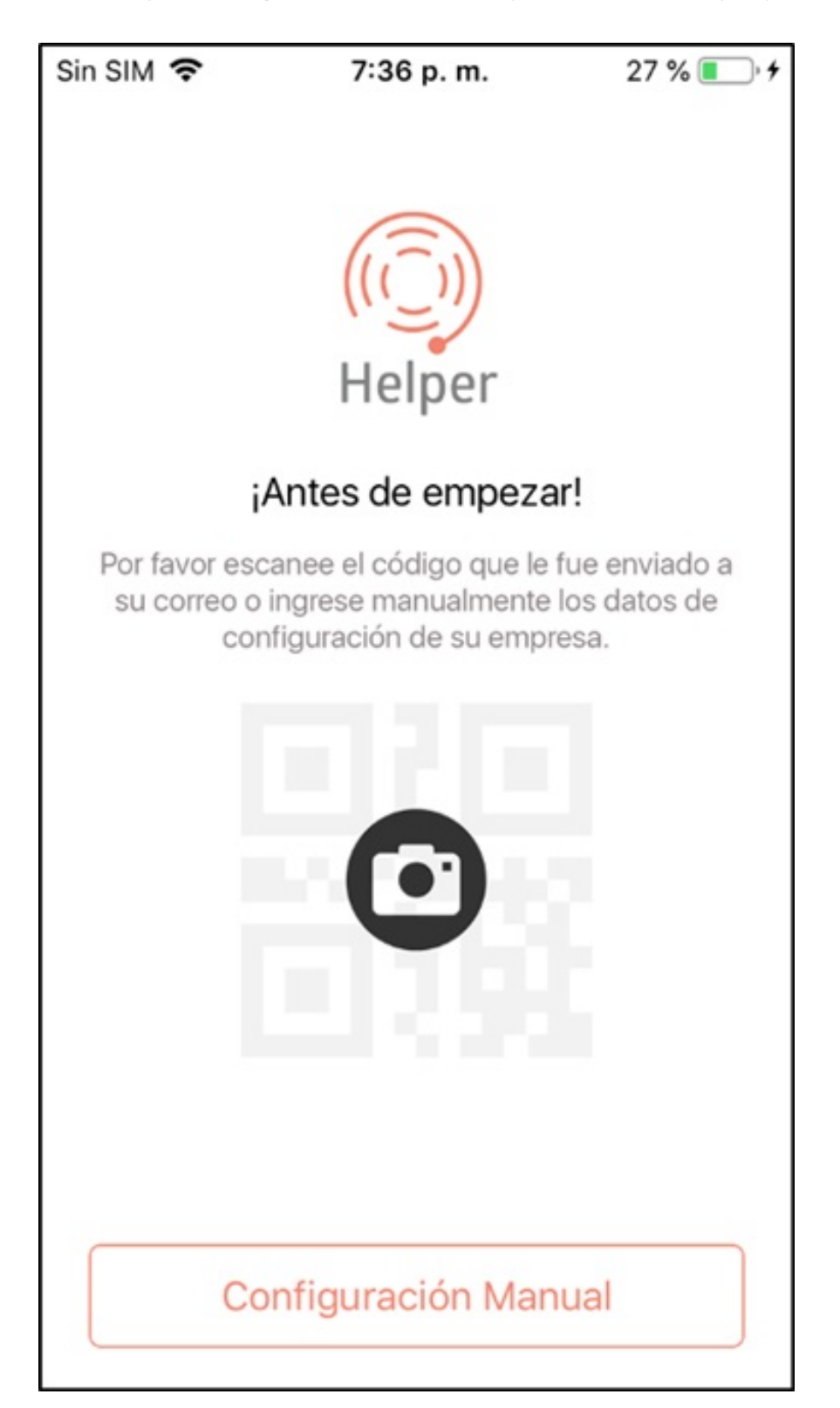

2. Para realizar la configuración manual de la conexión de consola, en la aplicación móvil de Aranda Helper, seleccione el botónConfiguración Manual

En la pantalla que se habilita podrá realizar la configuración del API de Aranda Service Desk (ASDKAPI), el cual es instalado con Aranda.ASDK.WebV8.Installer.exe

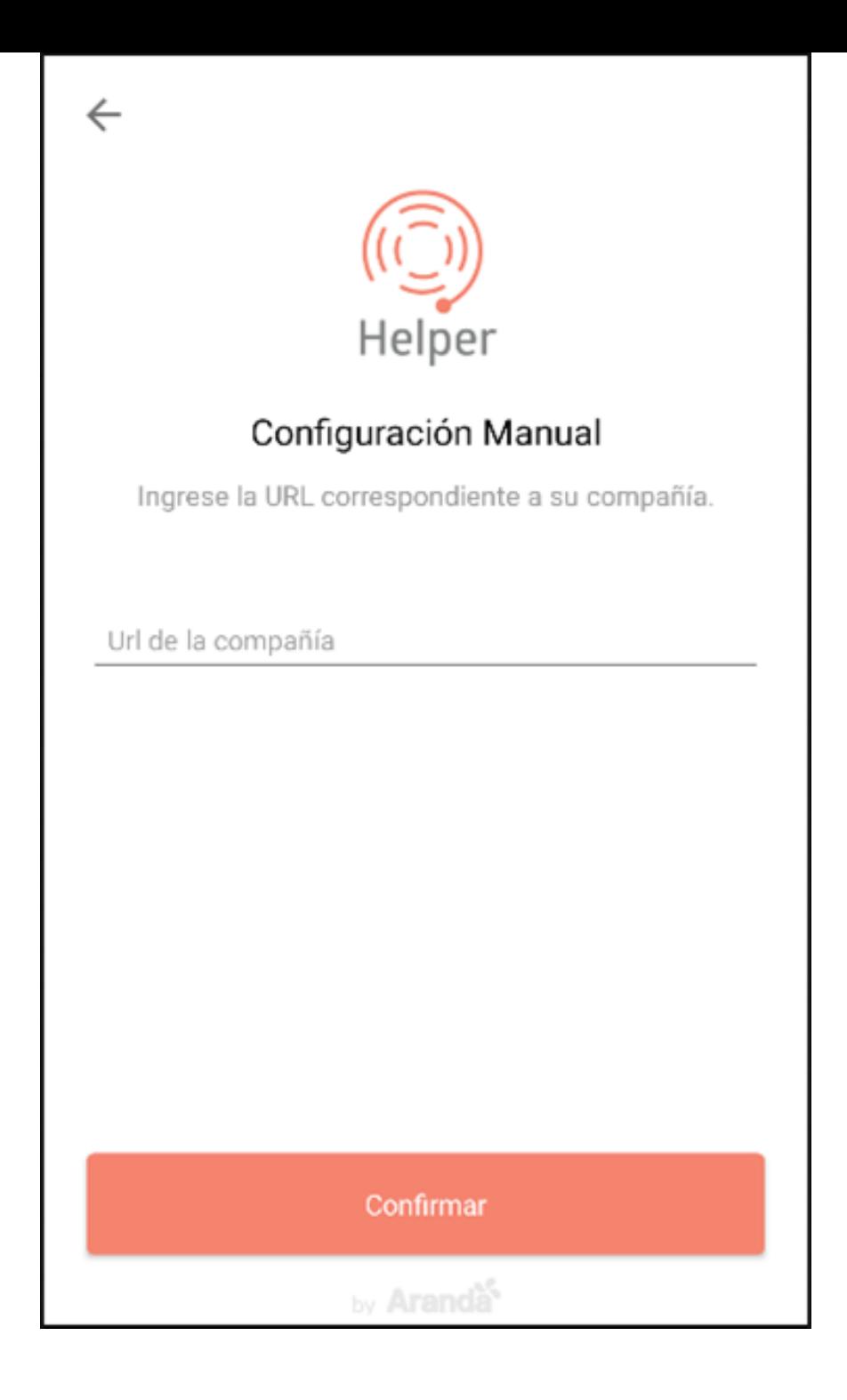

3. En el campoURL de la compañía ingrese la ruta del sitio ASDKAPI http://(Servidor)/ASDKAPI/, y haga clic en botónConfirmar.

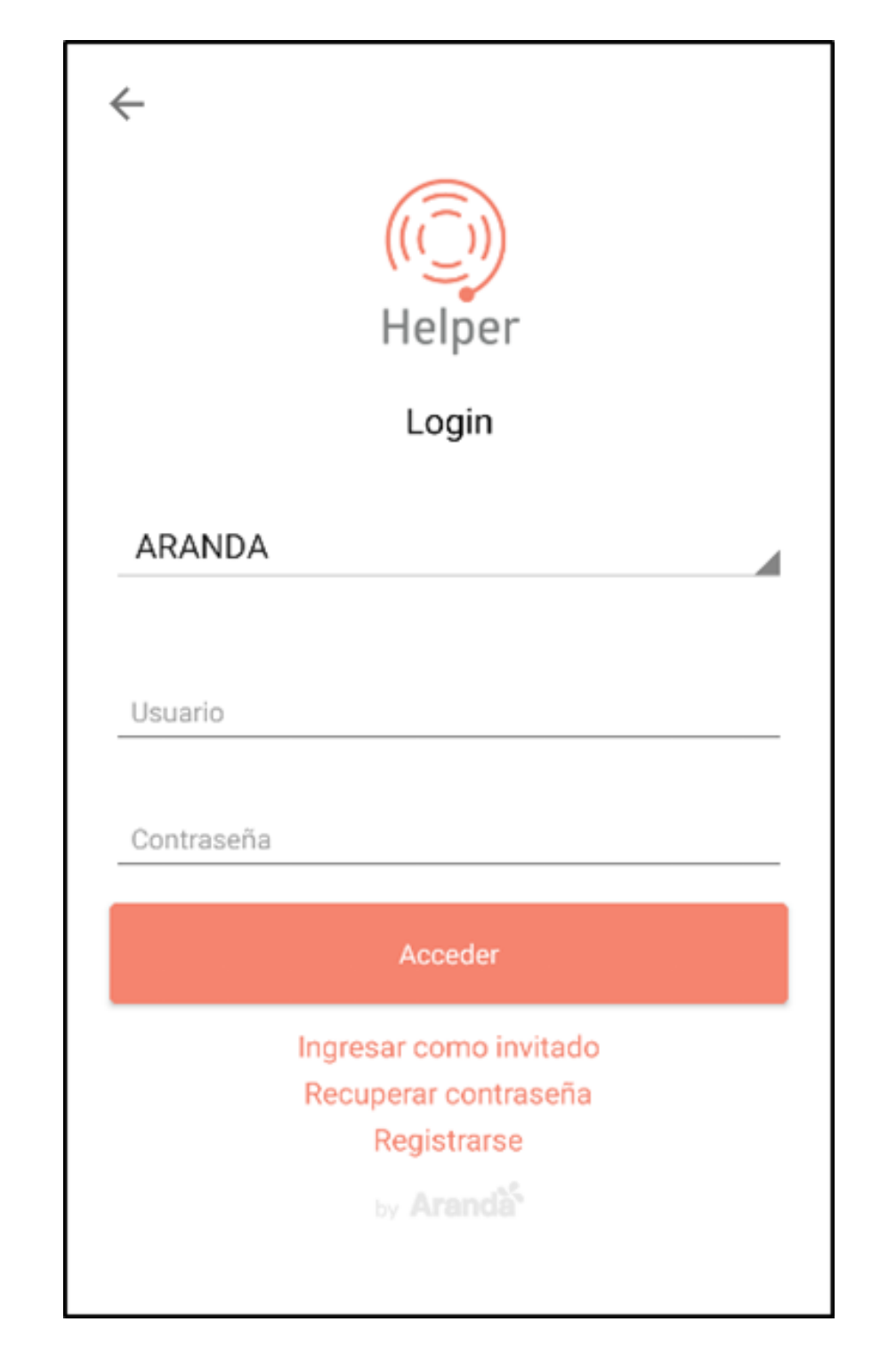

Nota

- En la consola móvil podrá visualizar un mensaje confirmando que la conexión fue exitosa y podrá acceder al *proceso de [autenticación](file:///02-login/01-login.html)*.

- El sistema valida que la conexión al sitio sea correcta; el sitio debe estar instalado, configurado correctamente y estar expuesto mediante una IP Pública.

## \n## Configuración mediante QR

title: Configuración mediante QR chapter: "config\_inicial" —

1. Para realizar la configuración mediante QR, en la pantalla inicial de aplicación Aranda Helper seleccione el ícono de la cámara que se visualiza en pantalla; se habilita el escáner de QR y proceda a escanear el código suministrado por el administrador de la plataforma.

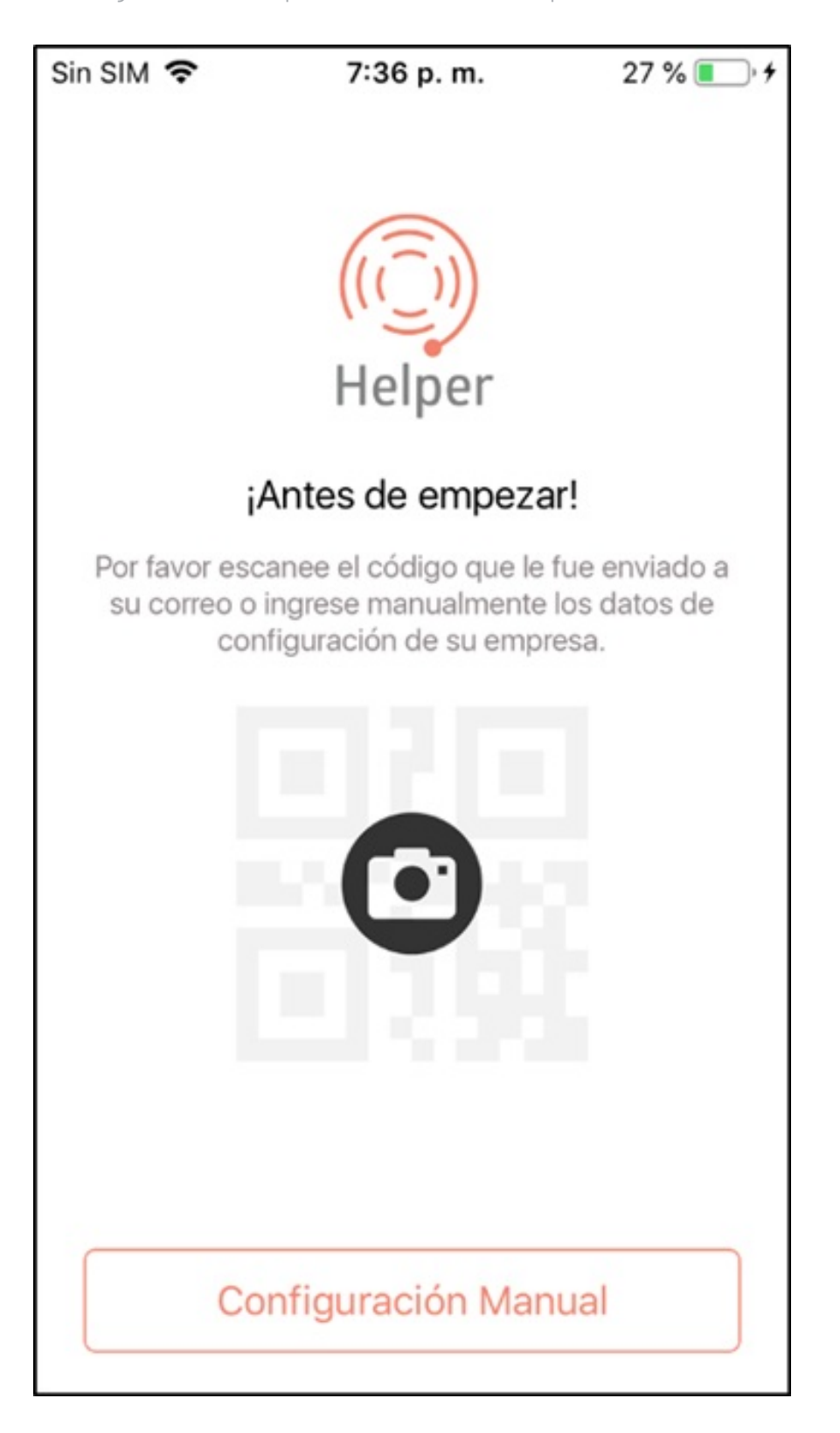

2. En la aplicación móvil de Aranda Helper podrá visualizar los servicios vinculados.

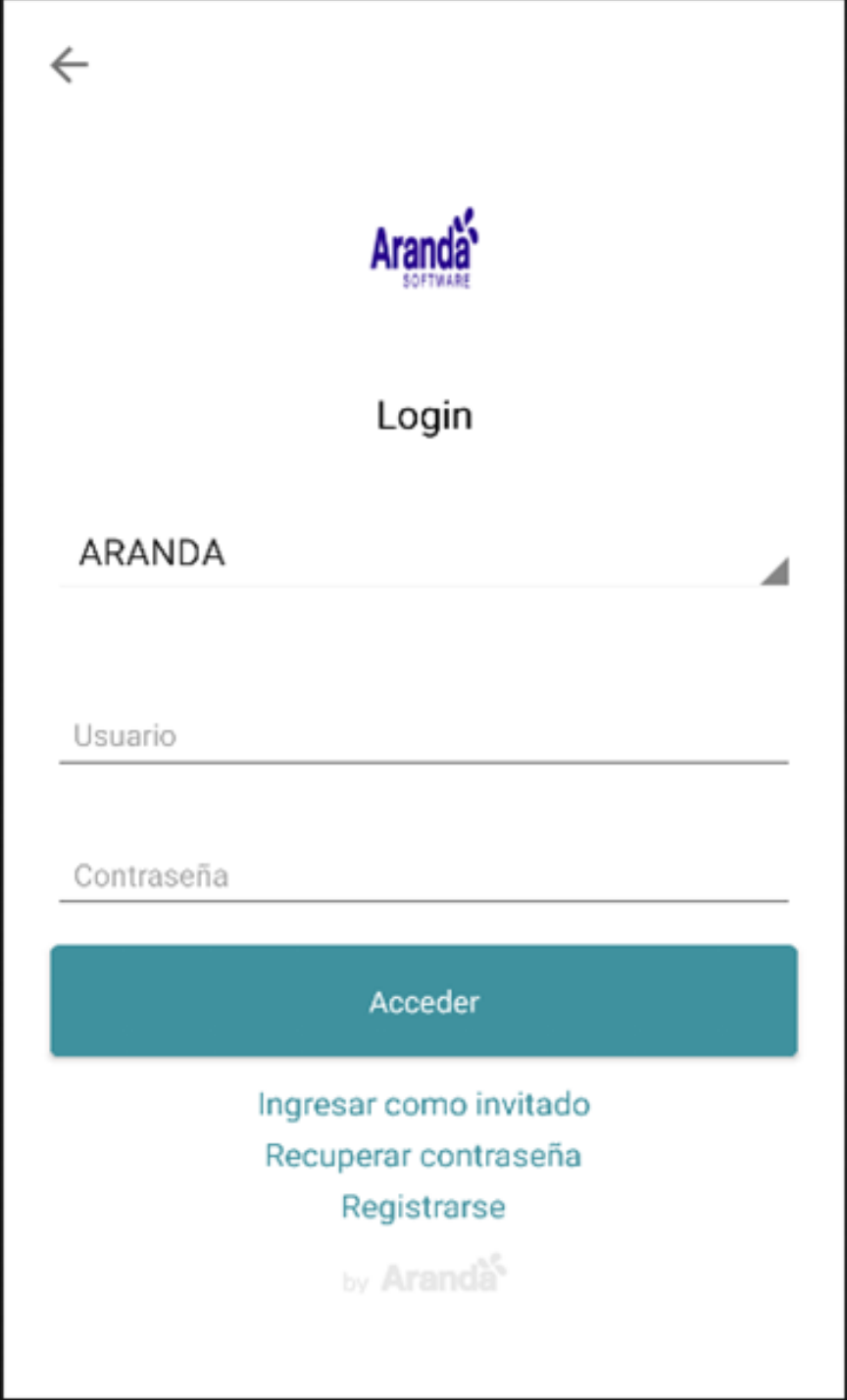

|Nota|En la configuración por QR podrá visualizar el Branding configurado por defecto desde la consola BASDK. En la app móvil se verá reflejado el color de texto y el logo de aplicación.| \n## Login — title: Login chapter: "login" —

1. En la pantalla login de Aranda Helper el usuario podrá realizar la autenticación y validación ante el sistema ingresando los siguientes datos:

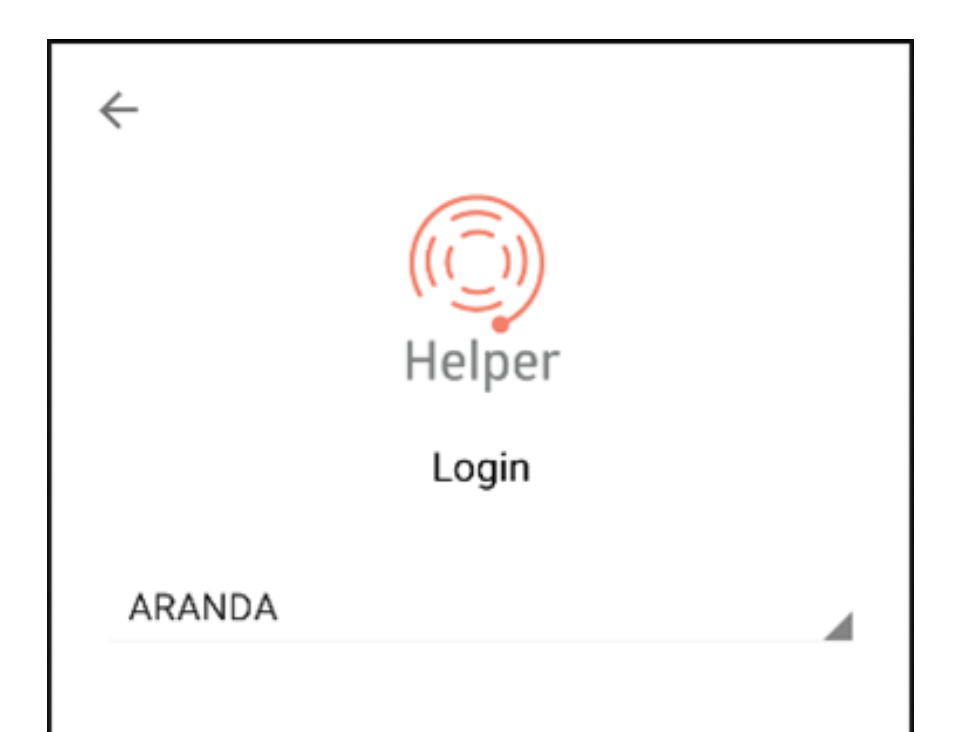

Usuario

# Contraseña

Acceder

Ingresar como invitado Recuperar contraseña Registrarse

by Aranda<sup>6</sup>

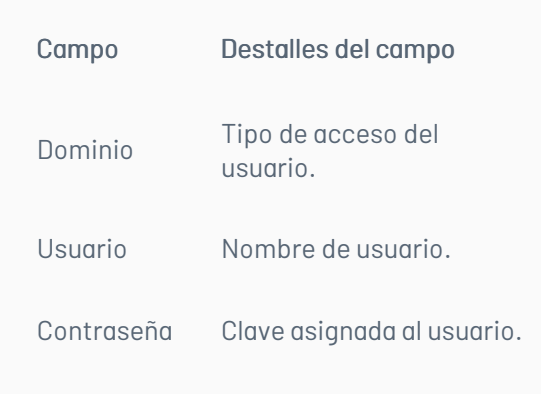

2. Haga clic en el botónAcceder para que el usuario realice la petición de acceso.

Si los datos son correctos la aplicación redirecciona al portal de la aplicación, en caso contrario notifica las posibles causas que no permiten el acceso de forma correcta.

1. Si en la consola BASDK tiene configurado la opciónHabilitar acceso anónimo, en la pantalla login de Aranda Helper se habilita la opciónIngresar como invitado permitiendo un ingreso a la app sin tener que autenticarse con usuario y contraseña,

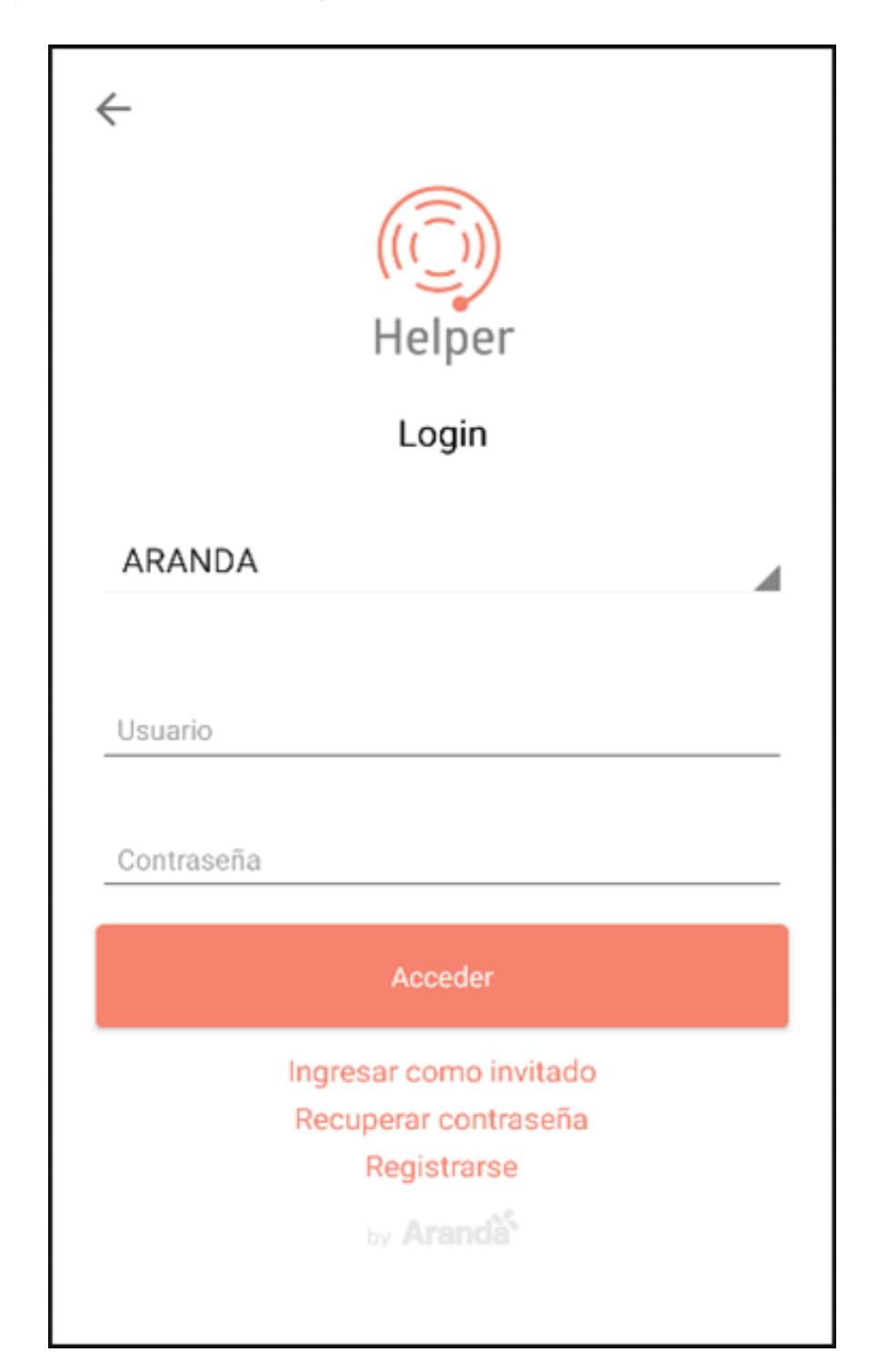

#### \n## Ingresar como invitado Acceso anónimo

title: Ingresar como invitado Acceso anónimo chapter: "login" —

Nota - En esta modalidad el usuario podrá registrar casos de forma anónima, visualizar o consultar casos creados y visualizar noticias.

- El usuario anónimo requiere una configuración previa de acuerdo a los permisos definidos en la consola de configuración.

2. Al registrar un caso asociado a un servicio confidencial, la aplicación generá al usuario Anónimo un mensaje adicional con el enlace y la opción deopiar.

Para realizar un seguimiento del caso, el usuario debe conservar este enlace para acceder a los detalles del caso; el enlace lo puede usar en el navegador del dispositivo móvil.

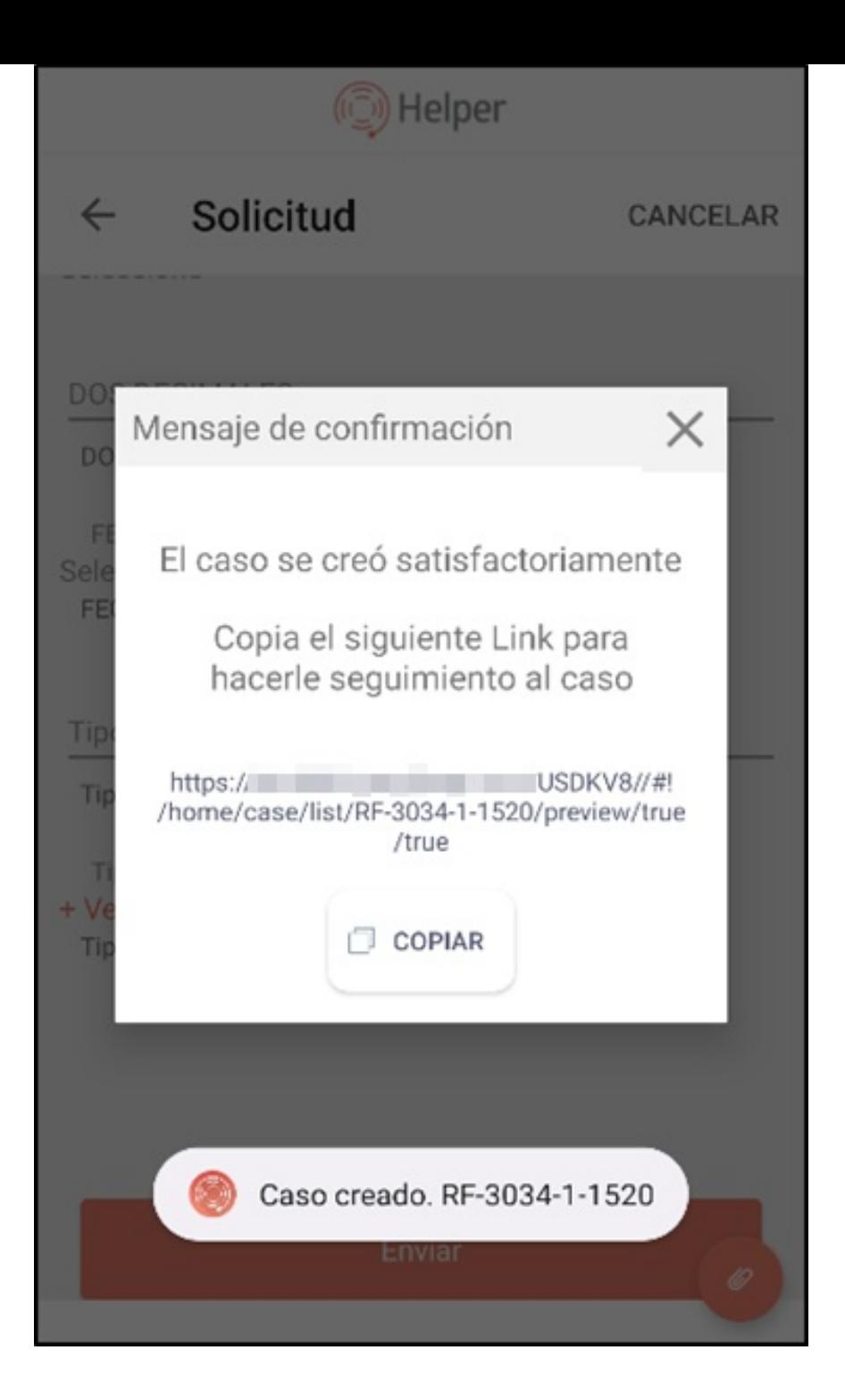

\n## Recuperación de contraseña — title: Recuperación de contraseña chapter: "login" —

1. Si en la consola BASDK tiene configurado la opciónHabilitar recordatorio de contraseña, en la pantalla login de Aranda Helper se habilita la opciónRecuperar contraseña.

2. En la pantalla login de Aranda Helper seleccione la opciónRecuperar contraseña.

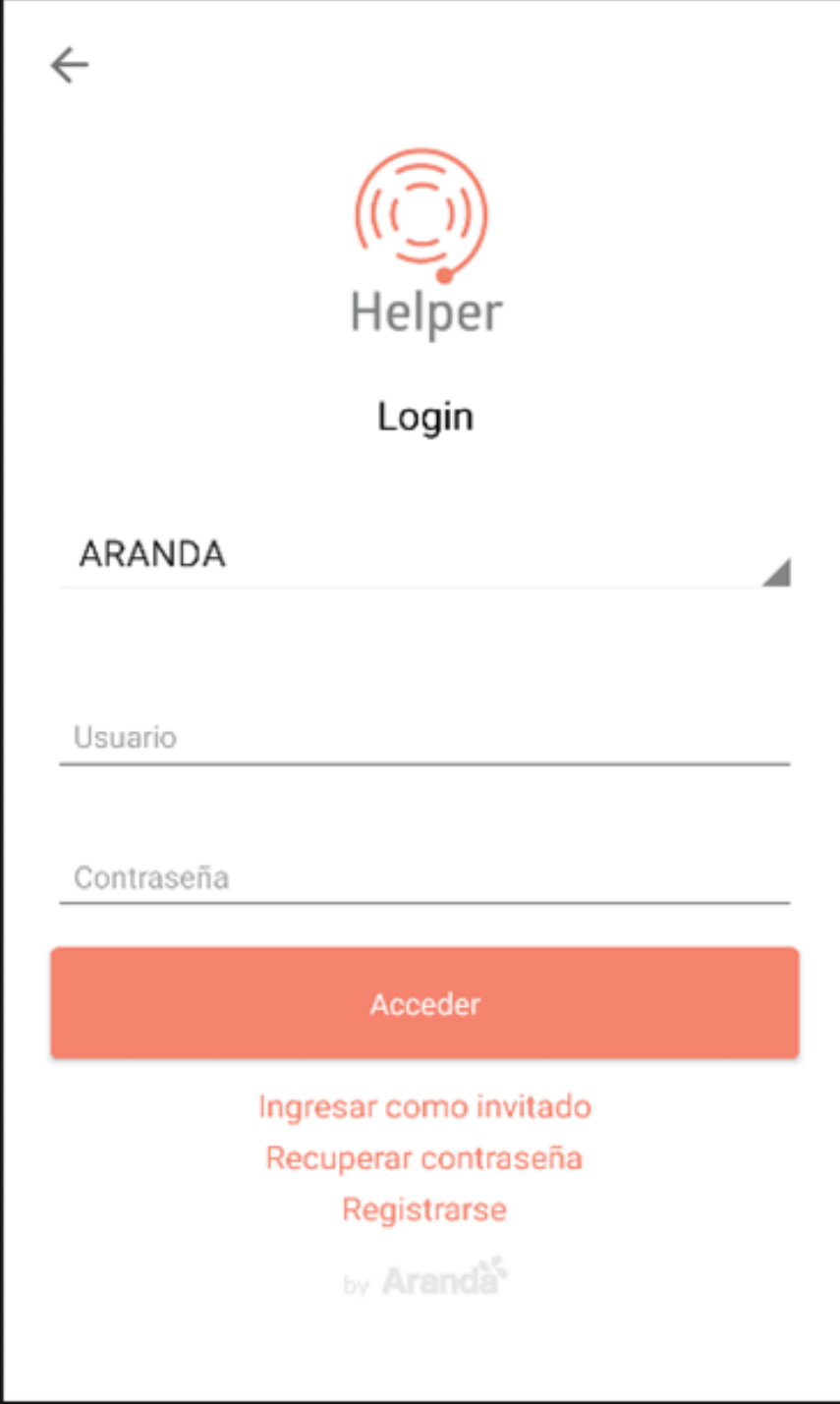

3. En la ventanaRecuperar Contraseña ingrese el nombre de usuario asociado a la cuenta.

4. Selecione la opciónRecordar contraseña. El sistema enviará de forma automática un correo electrónico a la dirección asociada al usuario, con los pasos requeridos para restablecer la contraseña.

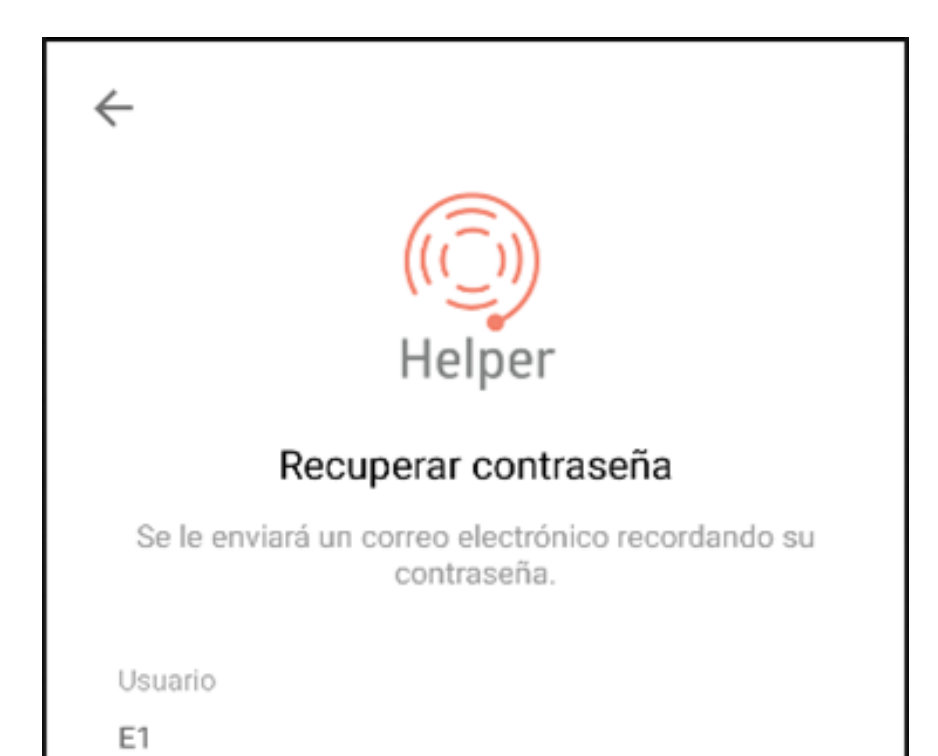

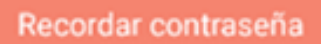

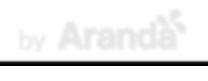

5. Si la configuración de dominio es diferente a Aranda, al seleccionar la opciónRecuperar contraseña en la aplicación Aranda Helper, se habilita la ventana de Aranda PassRecovery (APR), que le facilitará al usuario la gestión de la contraseña.

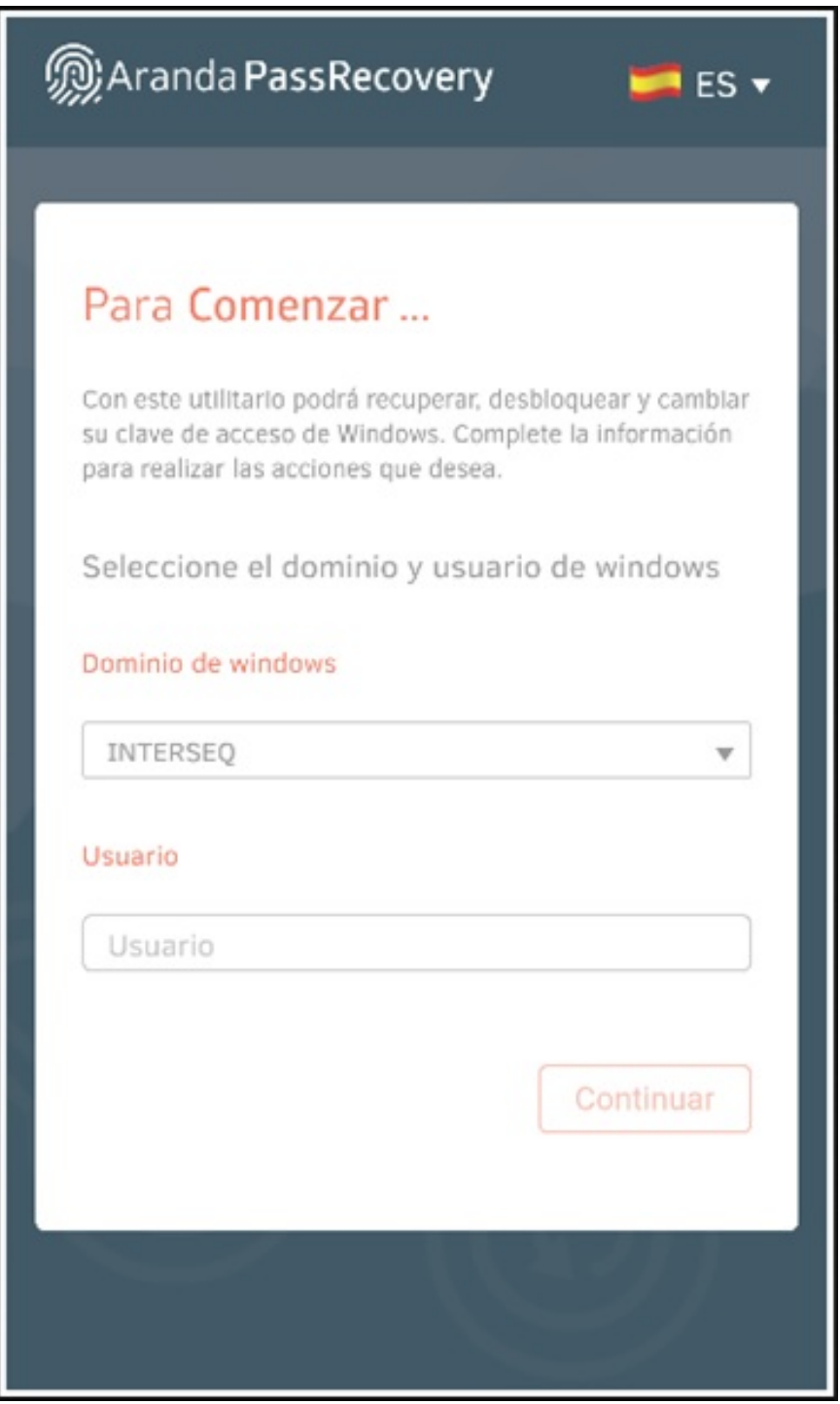

# \n## Registro de usuario

title: Registro de usuario chapter: "login" —

1. Si en la consola BASDK tiene configurado la opciónHabilitar registro de usuarios, en la pantalla login de Aranda Helper se habilita la opciónRegistrarse, la cual permite realizar registro de usuarios nuevos de acuerdo a la configuración realizada en BASDK.

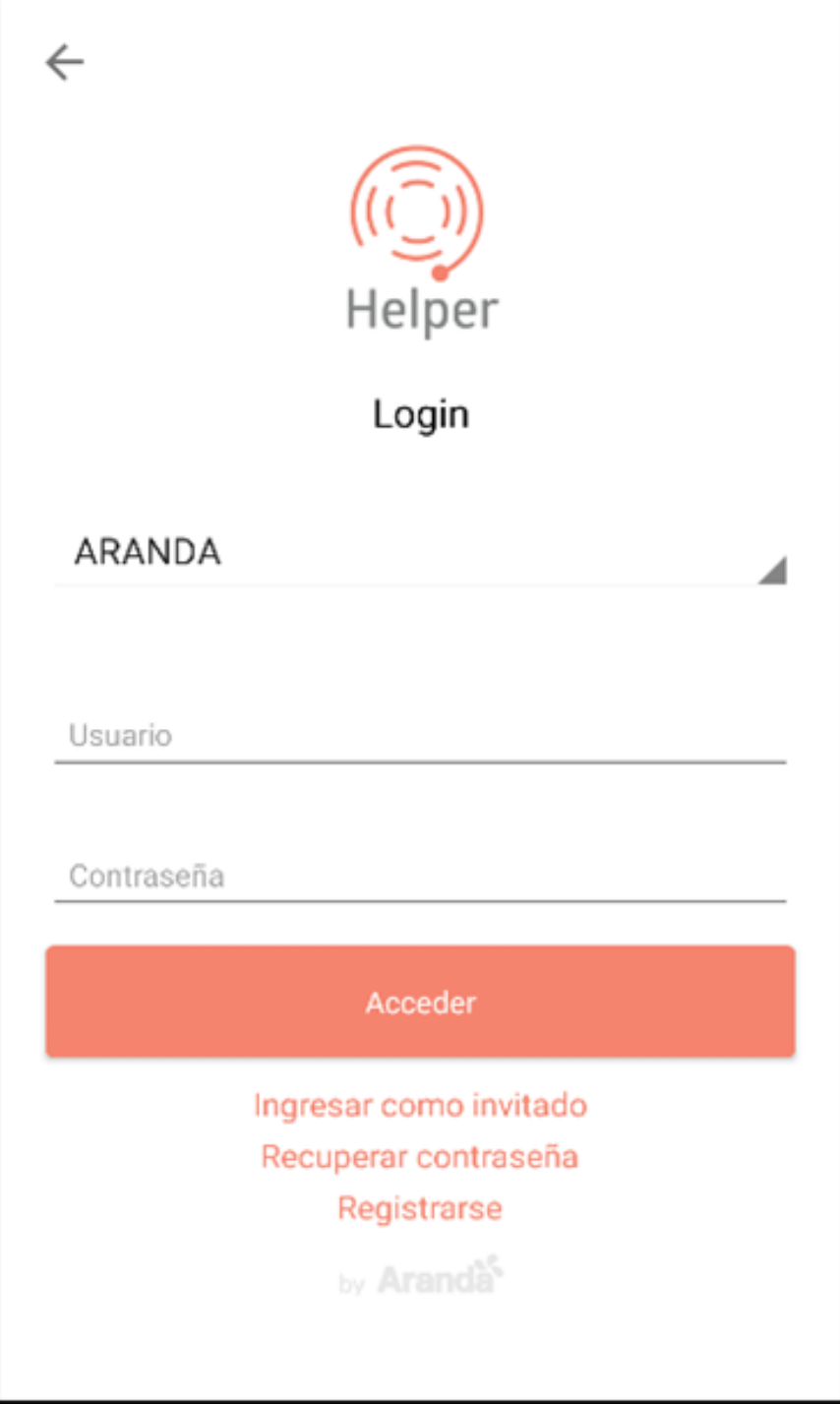

2. Al seleccionar la opción "Registrarse" en la aplicación, se habilita la ventanaRegistro donde podrá ingresar la información básica del usuario y los datos de acceso a la cuenta, así:

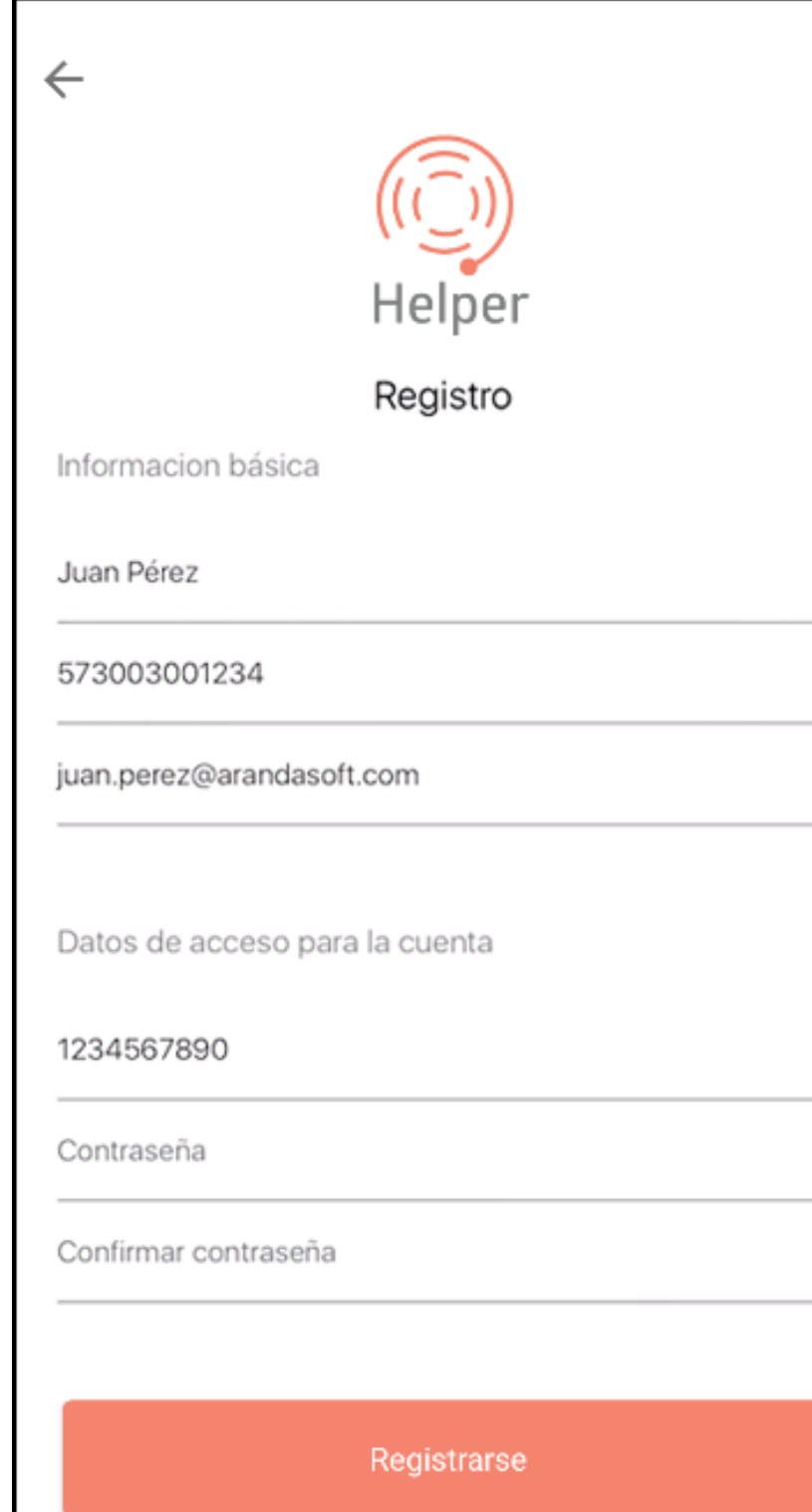

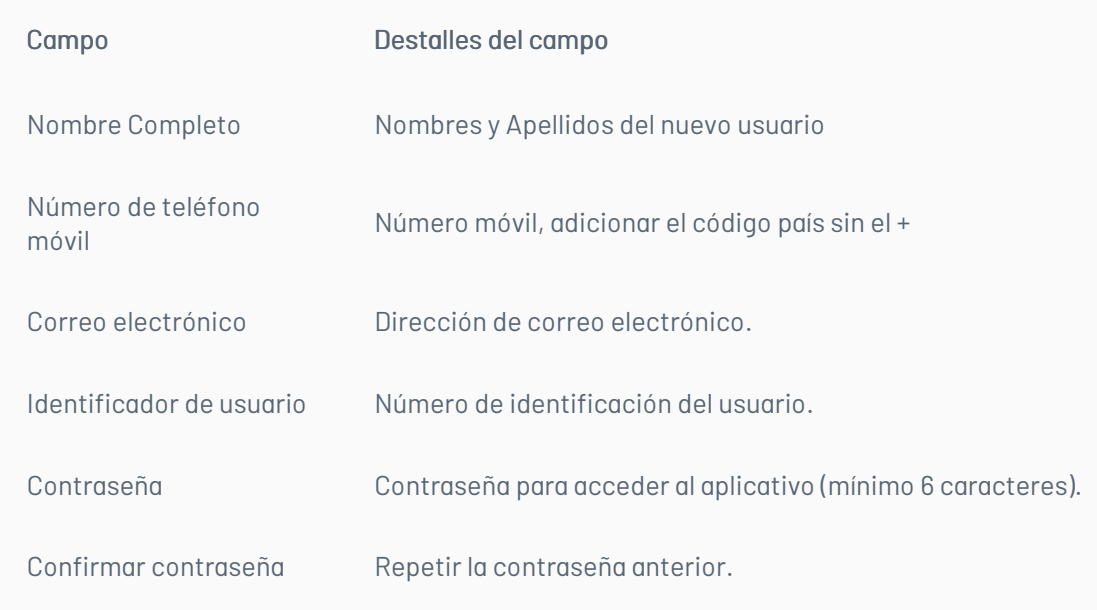

3. Al seleccionar el botónRegistrarse, el usuario queda registrado y podrá realizar inicio de sesión (Los proyectos, servicios y tipos de casos relacionados al nuevo

# \n## Mi portal

title: Mi portal chapter: "mi\_portal" —

1. Una vez autenticado en la pantalla login de Aranda Helper podrá visualizar la información de todos los proyectos relacionados con el usuario.

La pantalla inicial se divide en diferentes secciones para que el usuario puede navegar y gestionar sus casos asi:

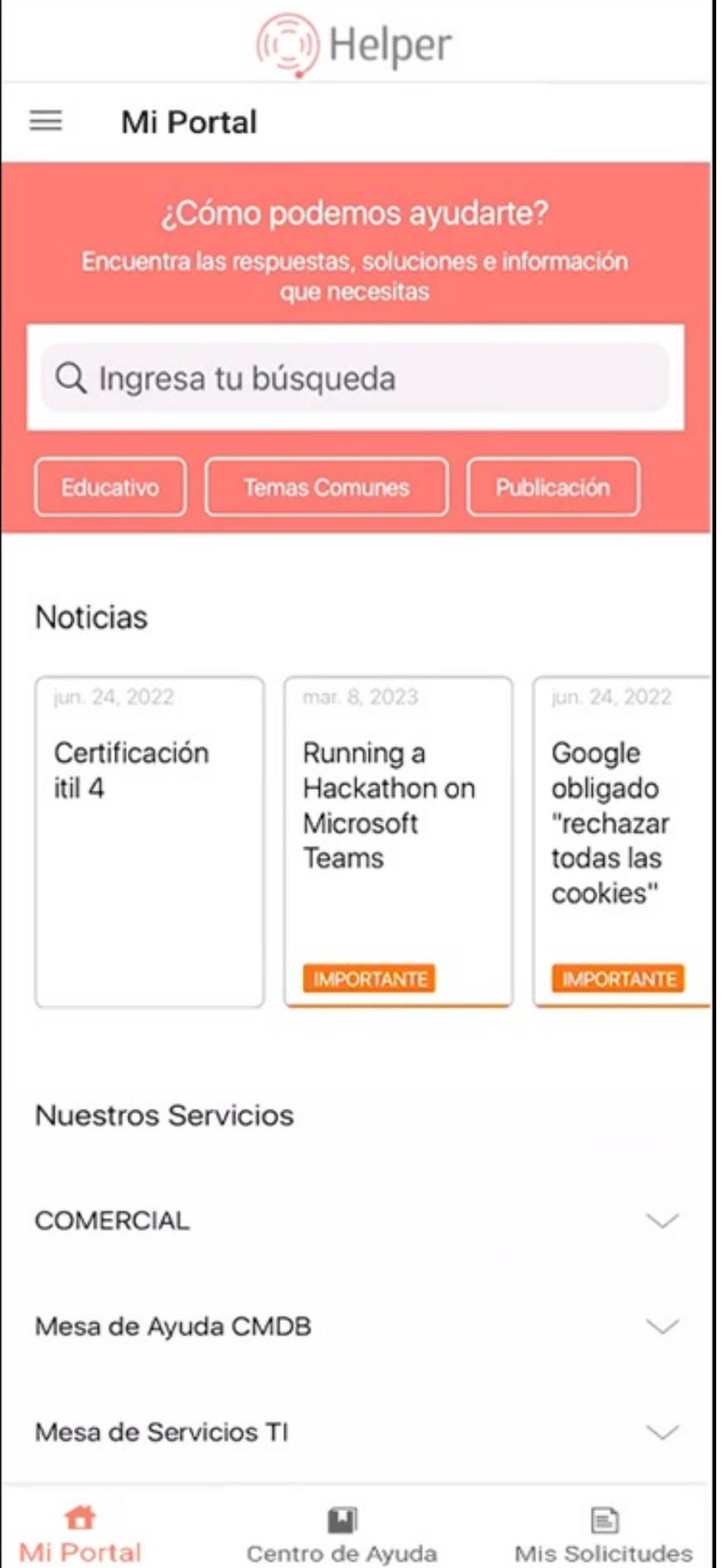

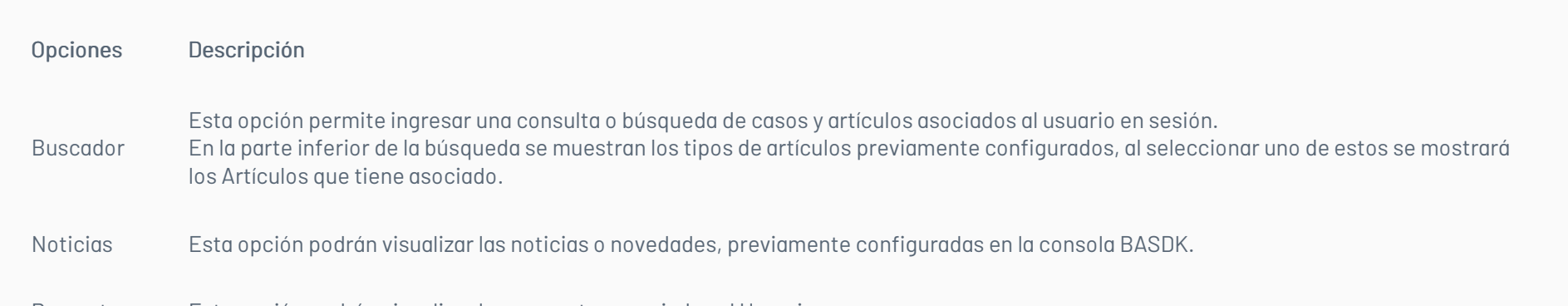

2. En la barra de tareas de la consola móvil de Aranda Helper, seleccione la opción Mi Portal y una categoría de Tipos de Artículos habilitadas. Podrá visualizar y acceder al artículo de su preferencia.

Proyectos Esta opción podrán visualizar los proyectos asociados al Usuario.

Barra de tareas Esta opción permite la navegación a otras secciones principales comoMi Portal, Centro de Ayuda y Mis Solicitudes en los cuales el usuario puede navegar.

# Visualizar artículos por tipo

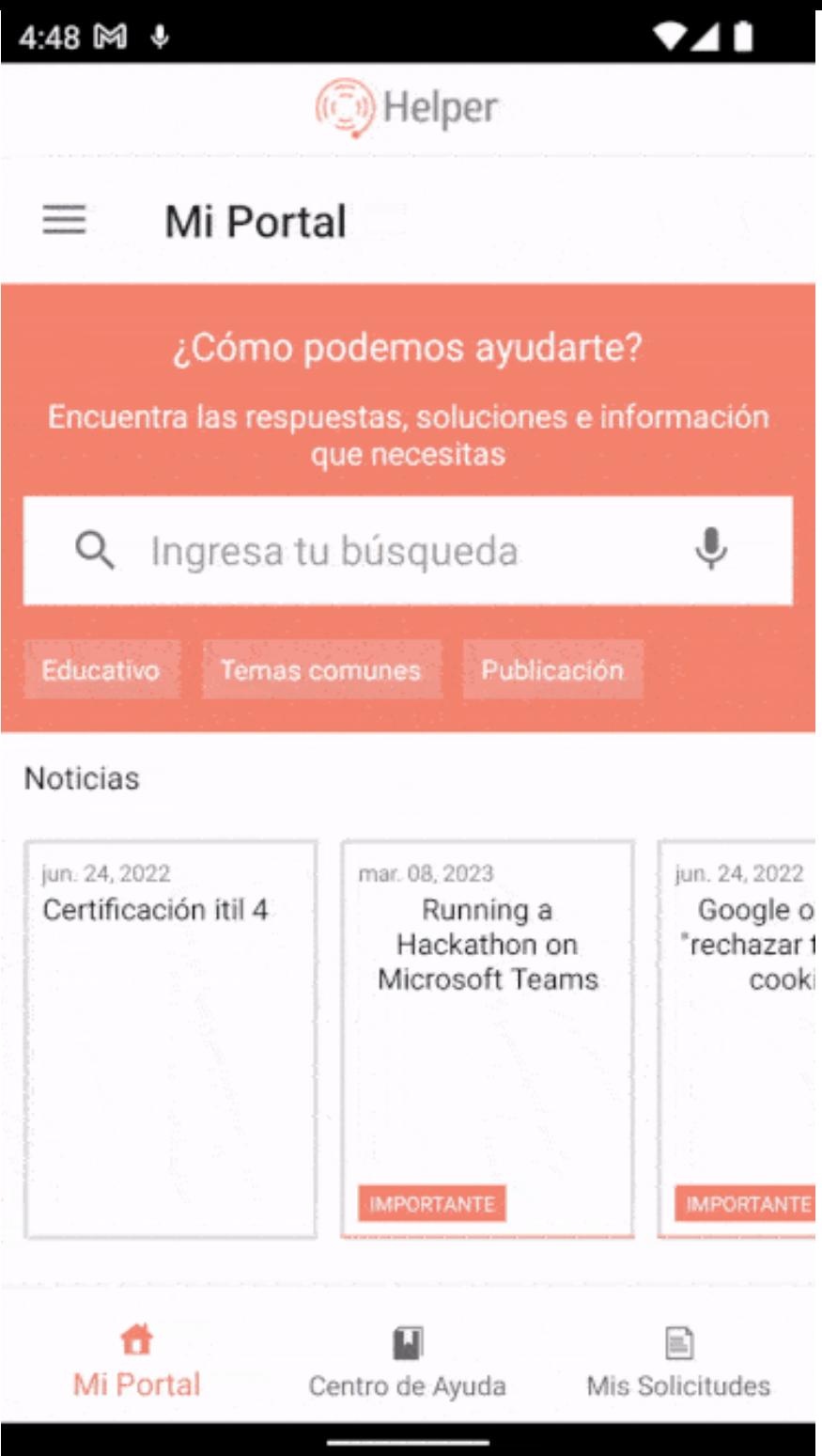

# Noticias

3. En la barra de tareas de la consola móvil de Aranda Helper, seleccione la opción**Mi Portal** y el segmento deN<mark>oticias</mark>. Podrá visualizar y acceder a todas las noticias de los proyectos a los cuales se encuentra asociado el usuario en sesión.

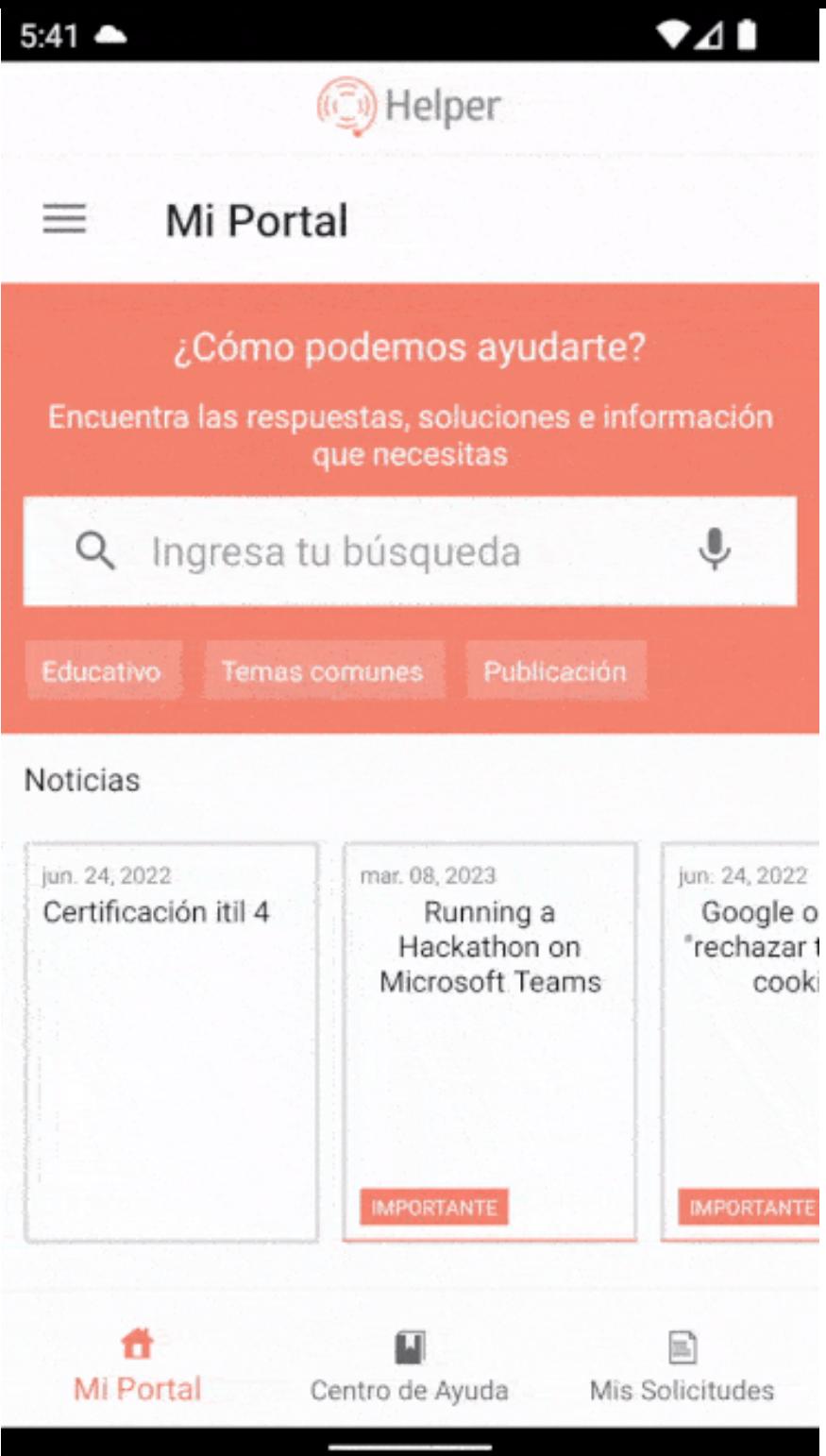

# Búsqueda de casos y/o Artículos

4. En la barra de tareas de la consola móvil de Aranda Helper, seleccione la opciónMi Portal y en el campo Ingresa tu búsqueda podrá consultar los casos y/o artículos ingresando las palabras claves. También podrá realizar la búsqueda utilizando los filtros Casos y Artículos cuando aplique en los resultados.

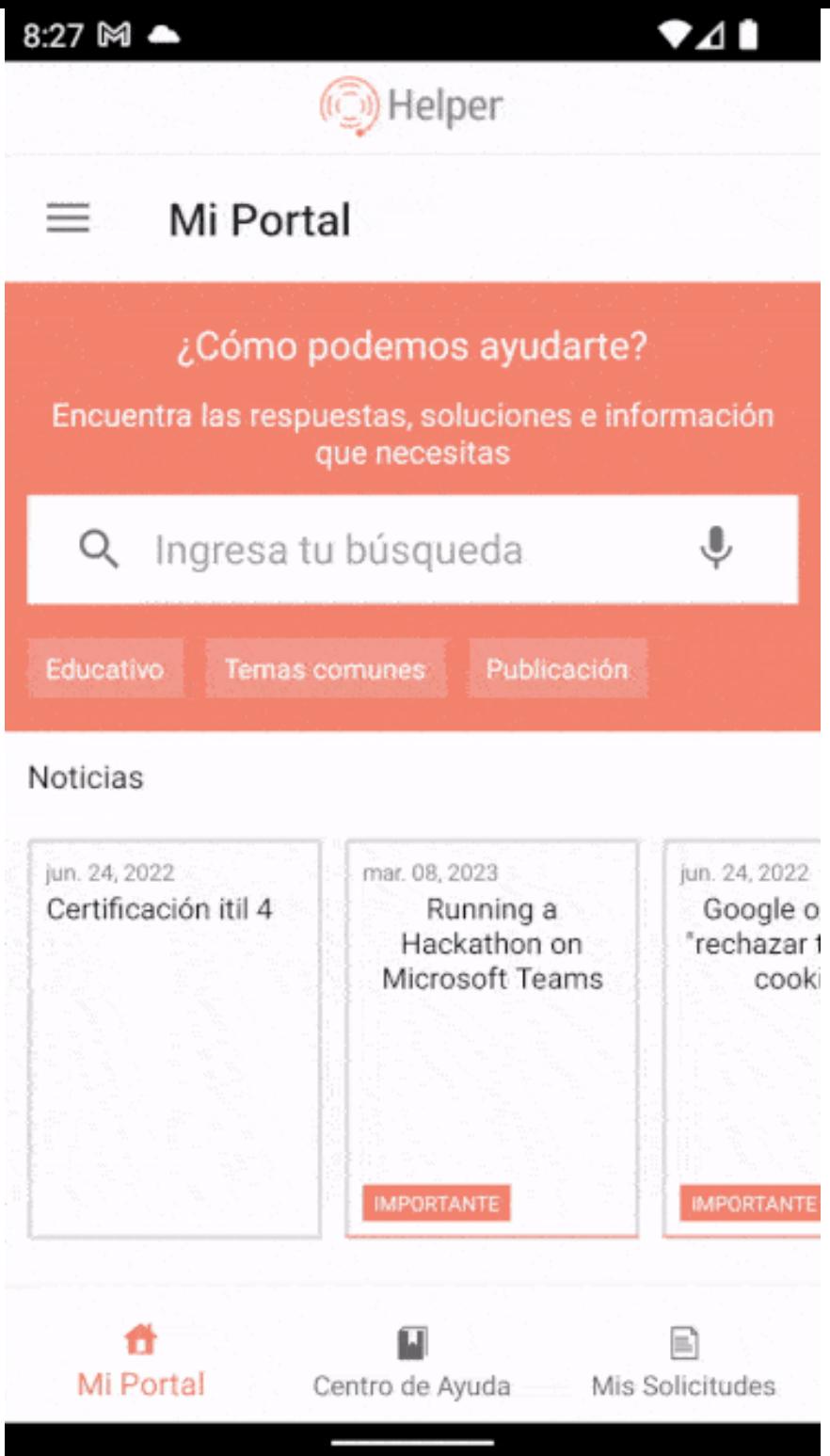

Nota El sistema presenta todos los resultados relacionados y resalta en color las palabras que coinciden con las ingresadas en la búsqueda facilitando la identificación del artículo

#### Otras funciones

5. En la barra de tareas de la consola móvil de Aranda Helper, seleccione la opción i Portal y en la parte superior de la consola, el usuario en sesión, podrá acceder a las siguientes acciones de configuración:

Perfil: Al seleccionar esta opción, el usuario podrá validar la información de su perfil, como su nombre de usuario, nombre completo, número telefónico y dirección de correo electrónico, garantizando la actualización de los datos. Si el usuario cuenta con los permisos necesarios, podrá actualizar la información del perfil al seleccionar el botón con forma de lápiz.

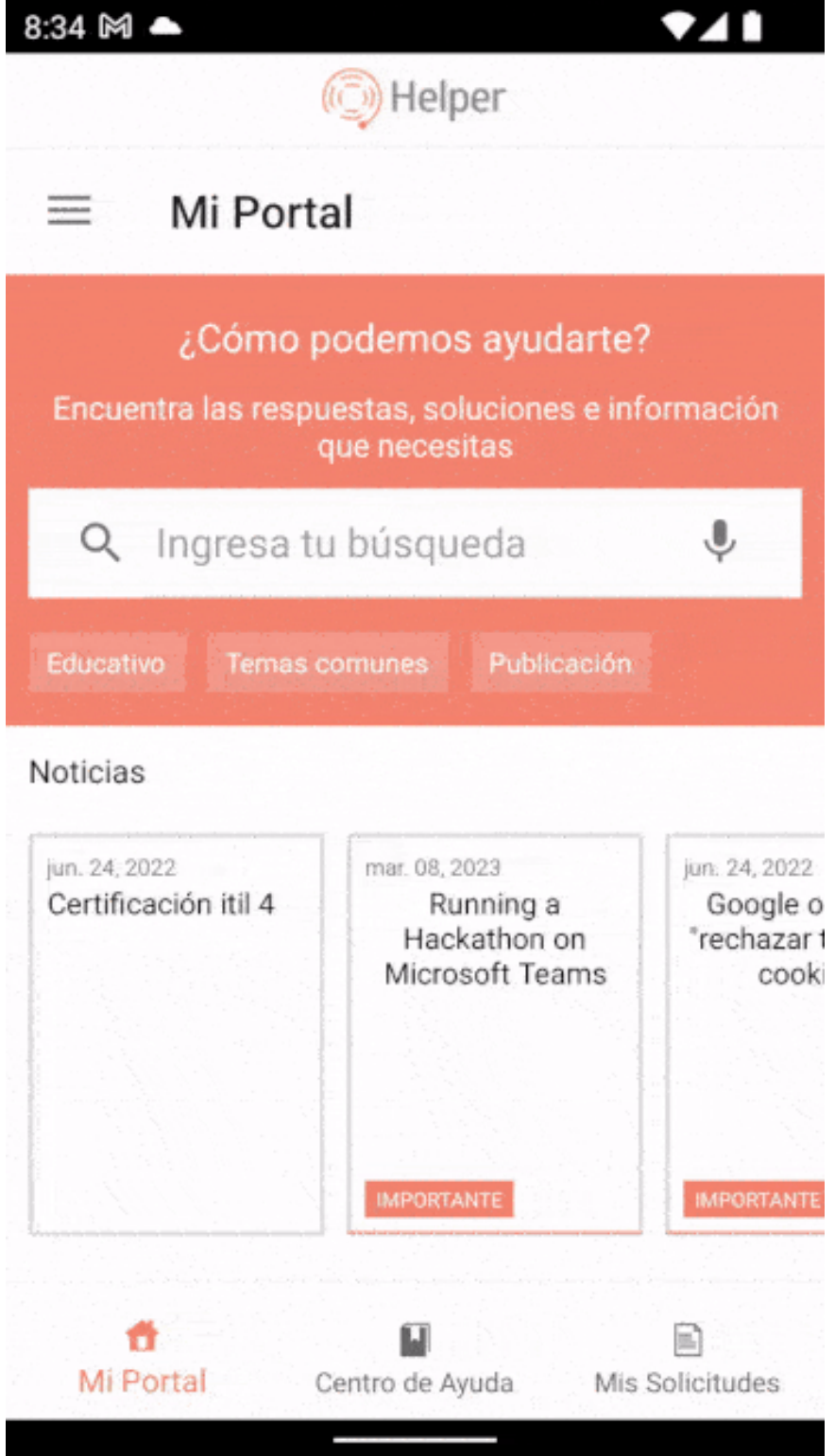

Nota Cuando no se cuente con los permisos para editar el perfil, al seleccionar el botónGuardar (ícono de visto), se generará el mensajeNo tienes permiso para editar el perfil.

Acerca de: Al seleccionar esta opción, el usuario podrá verificar la versión de la aplicación Aranda Helper que está utilizando.

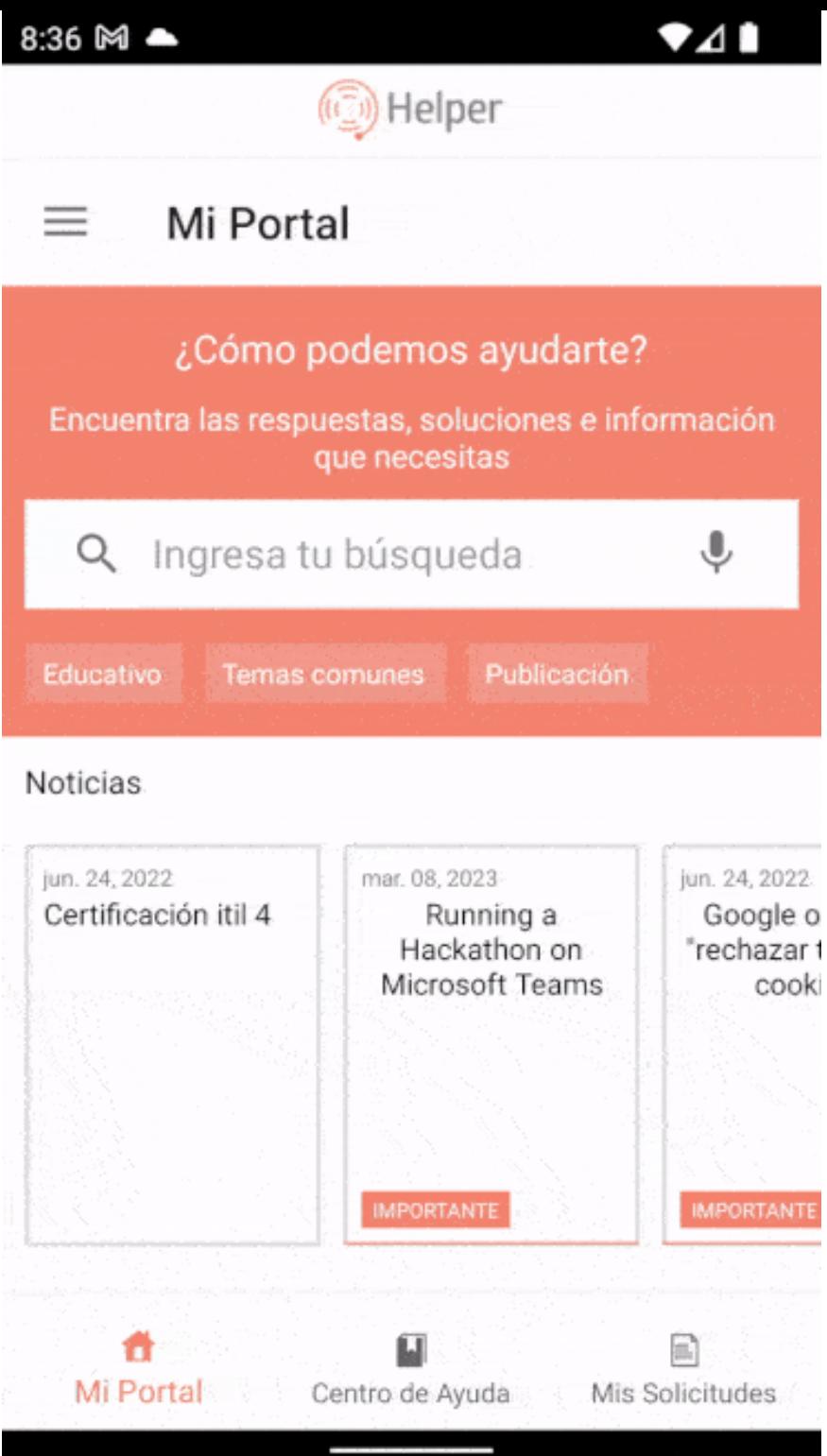

Seguridad: Al seleccionar esta opción, el usuario podrá realizar un cambio de contraseña, ingresando una nueva contraseña segura y confiable. Esta opción estará disponible si el usuario cuenta con los permisos necesarios.

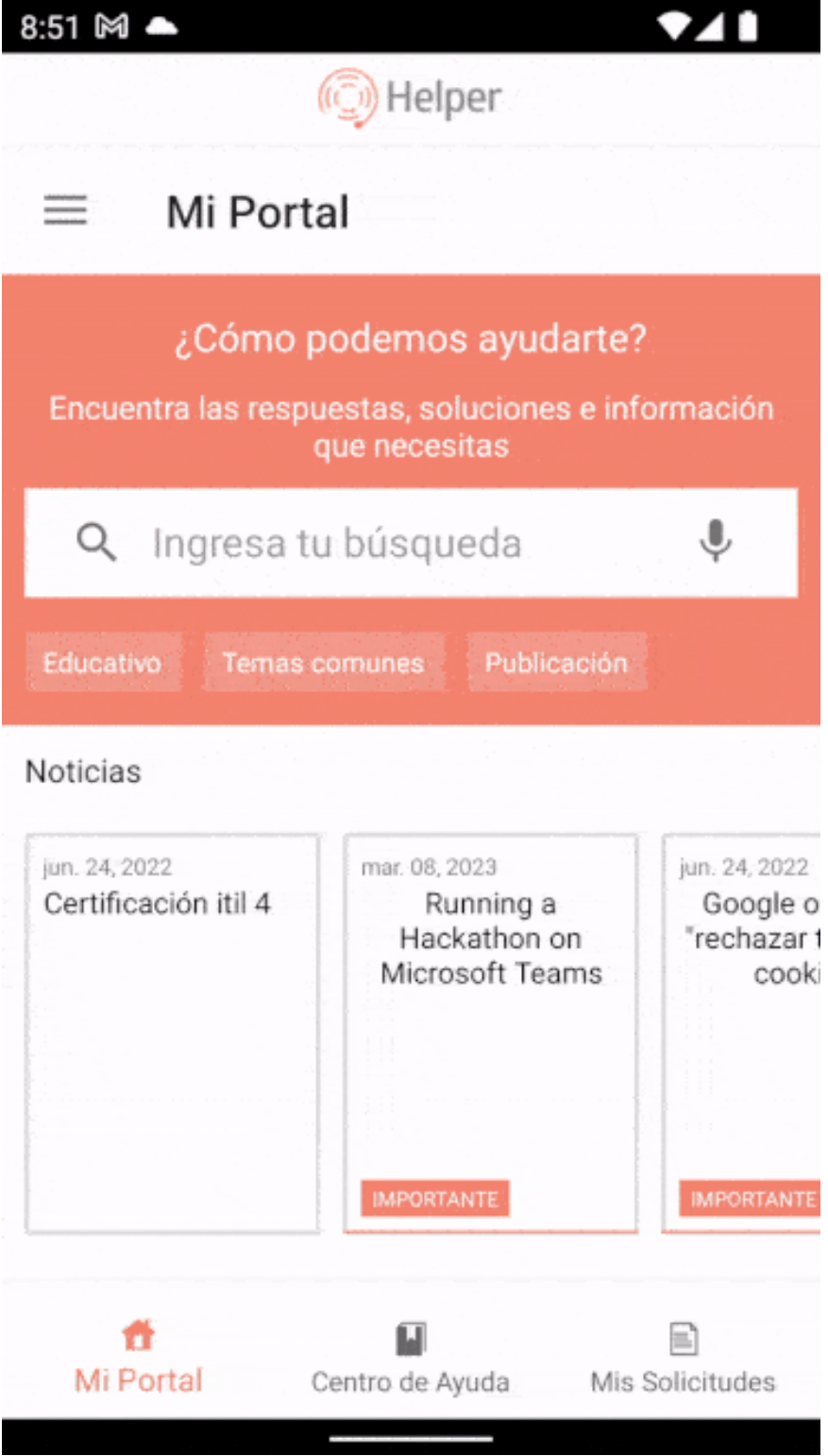

Nota En caso de no contar con los permisos necesarios para cambiar la contraseña, al seleccionar el botórGuardar (ícono de visto), se generará el mensaje No tiene permitido cambiar la contraseña.

Cerrar sesión: Al seleccionar esta opción, el usuario cerrará la sesión actual en la aplicación, así como todas las sesiones que tenga abiertas y requiere una nueva autenticación para tener acceso.

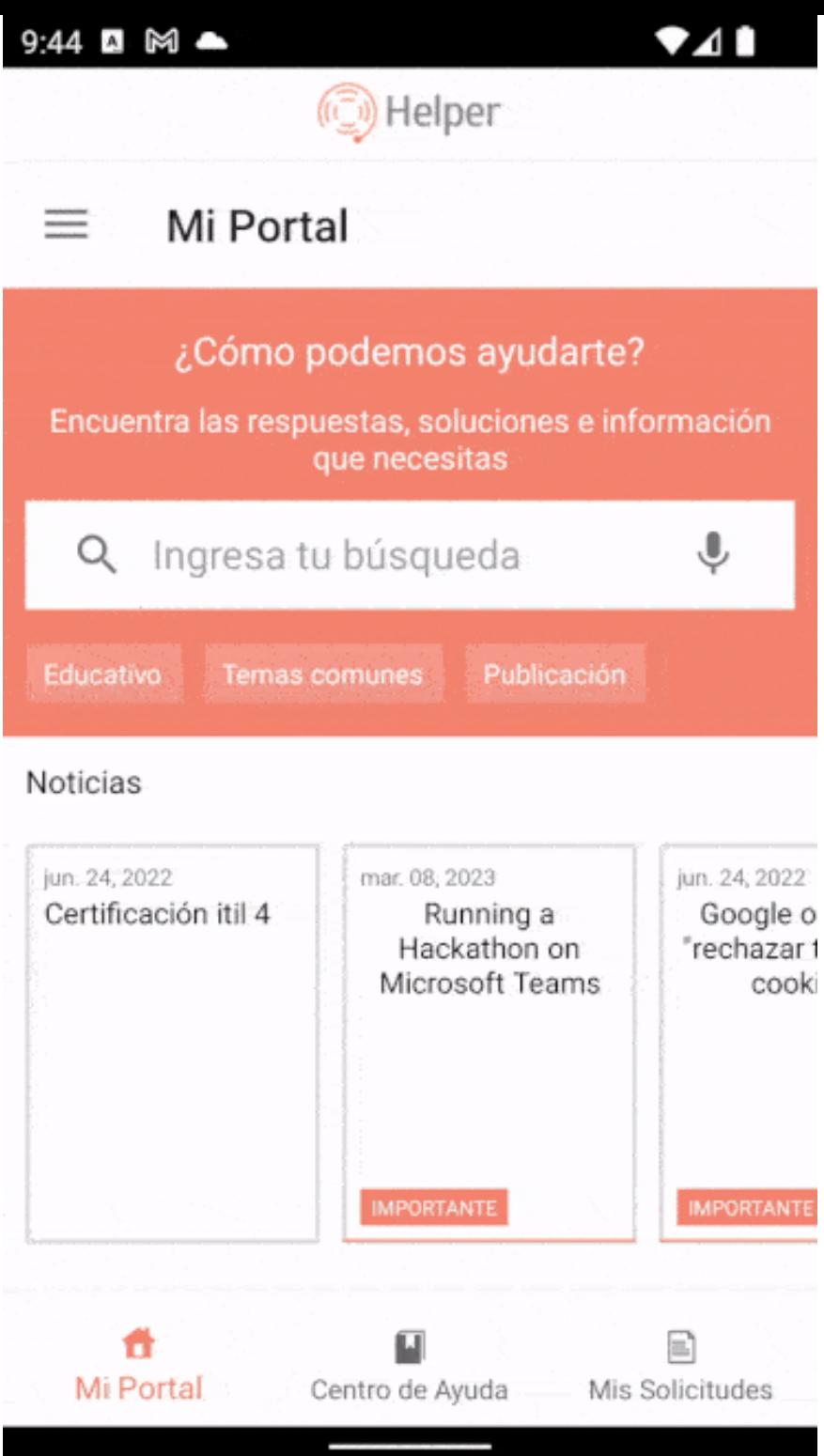

## \n## Crear Caso

title: Crear Caso chapter: "crear\_caso" —

# Selección de parámetros para crear el caso

1. Para crear un caso, en la barra de tareas de la consola móvil de Aranda Helper, seleccione la opción Mi Portal y en la sección Nuestros Servicios podrá visualizar la lista de proyectos en los que está asociado el usuario en sesión.

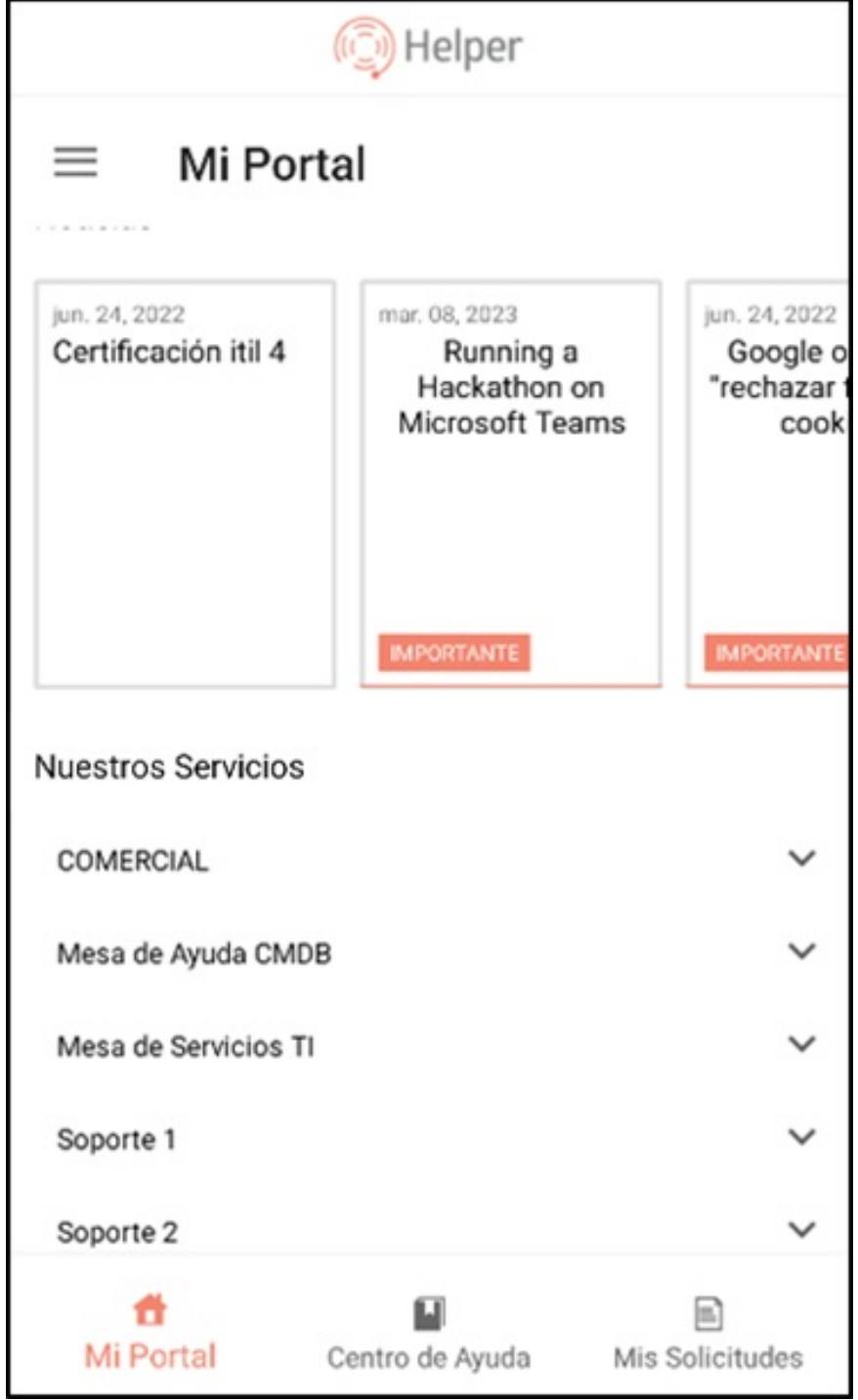

2. Seleccione el proyecto en el que va a registrar el caso; si el proyecto seleccionado permite crear casos tipo Requerimiento, Incidente o Cambio, se mostrará un listado con los grupo de servicios (cuando se tiene agrupaciones de servicios) oServicios.

Si el proyecto está habilitado sólo para la creación de solicitudes, podrá acceder al registro de la solicitud.

Si el proyecto tiene más de 5 servicios asociados selecione la opciónVer más servicios.

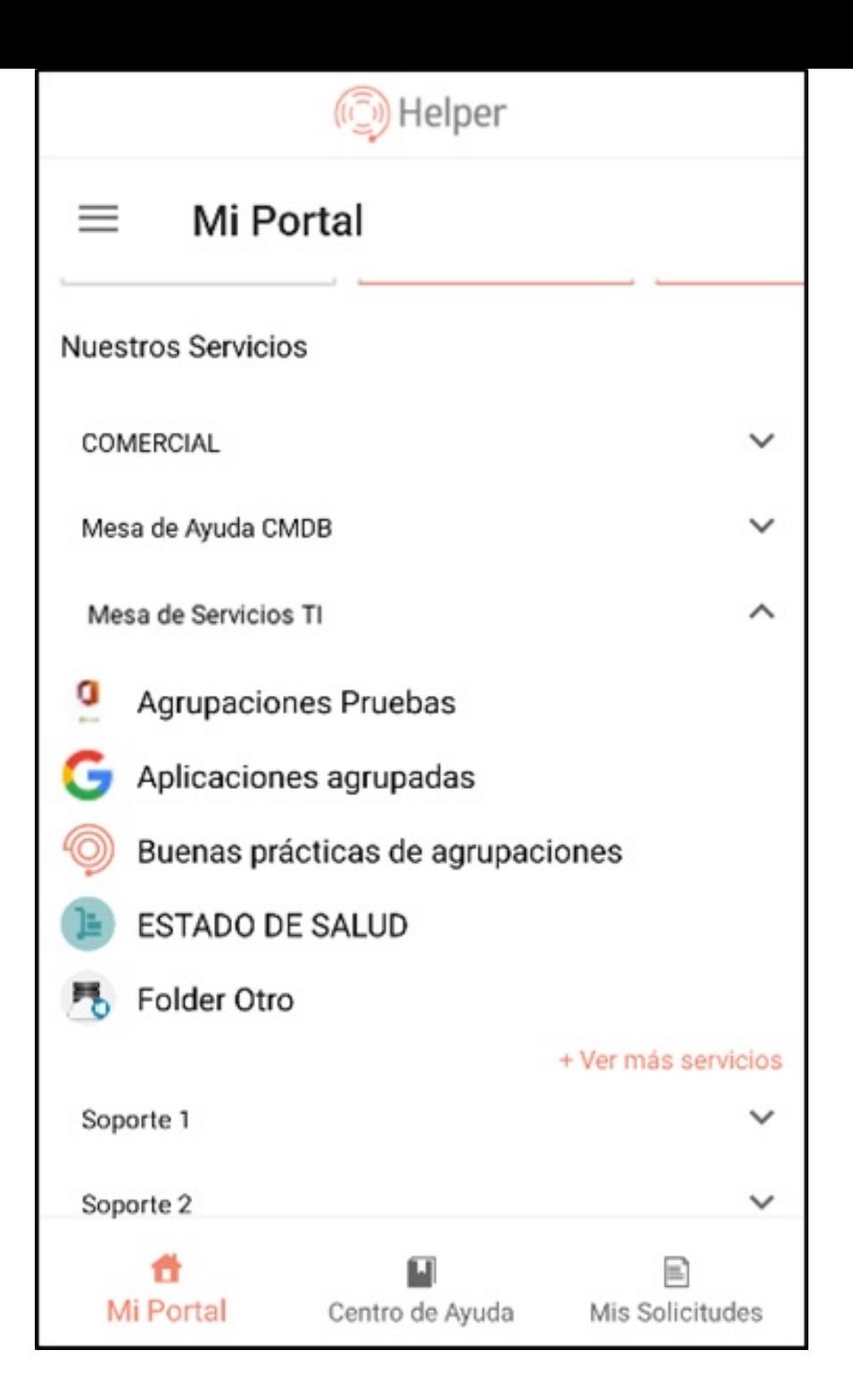

3. Seleccione el servicio en el que se va a registrar el caso; podrá visualizar el listado de categorías relacionadas con el servicio seleccionado y asociadas al usuario en sesión.

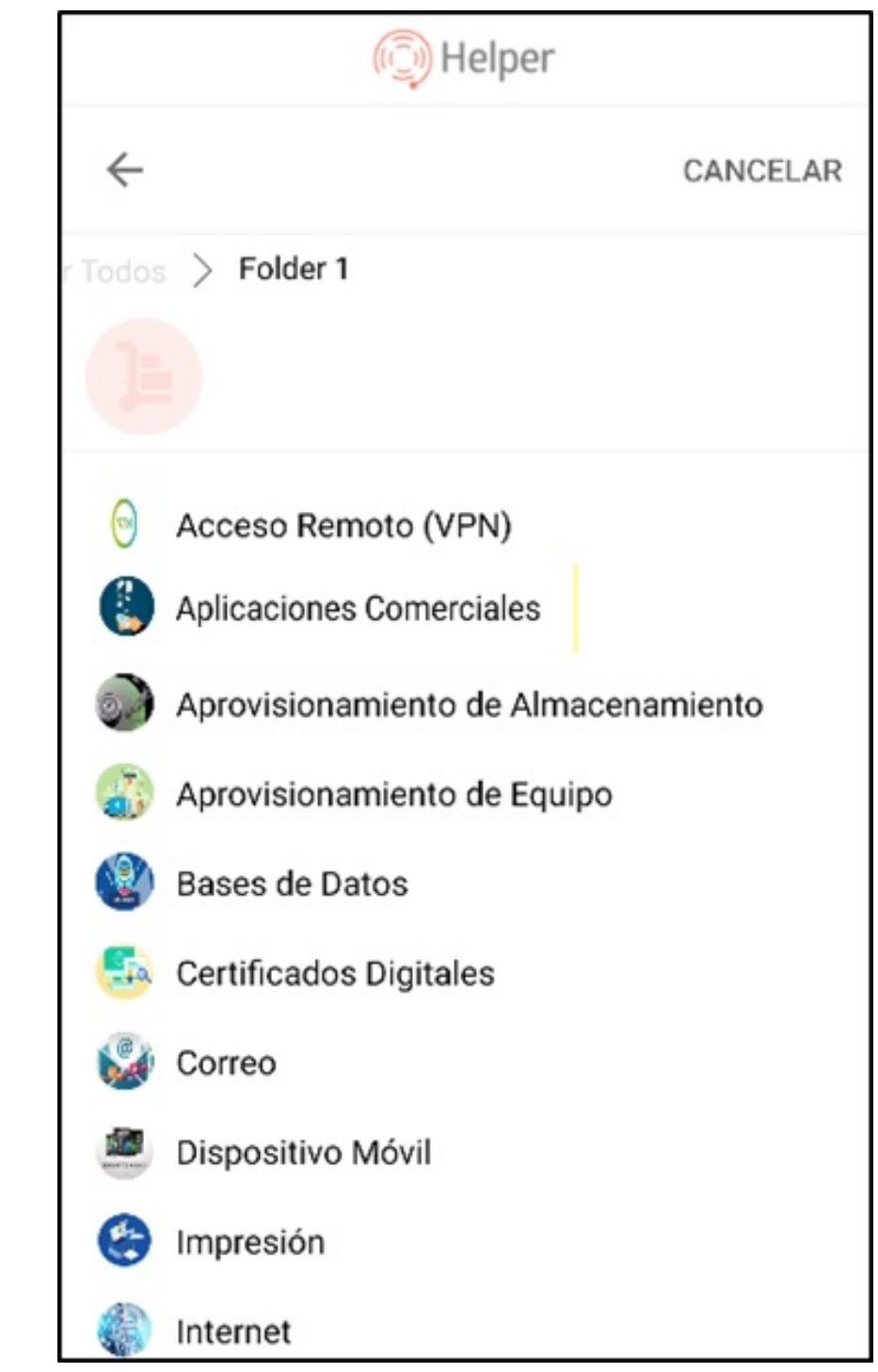

4. Seleccione la categoría del listado generado. En esta pantalla el usuario podrá visualizar los detalles del servicio. Si el servicio tiene más de 5 categorías asociadas se habilita la opción Ver más categorías.

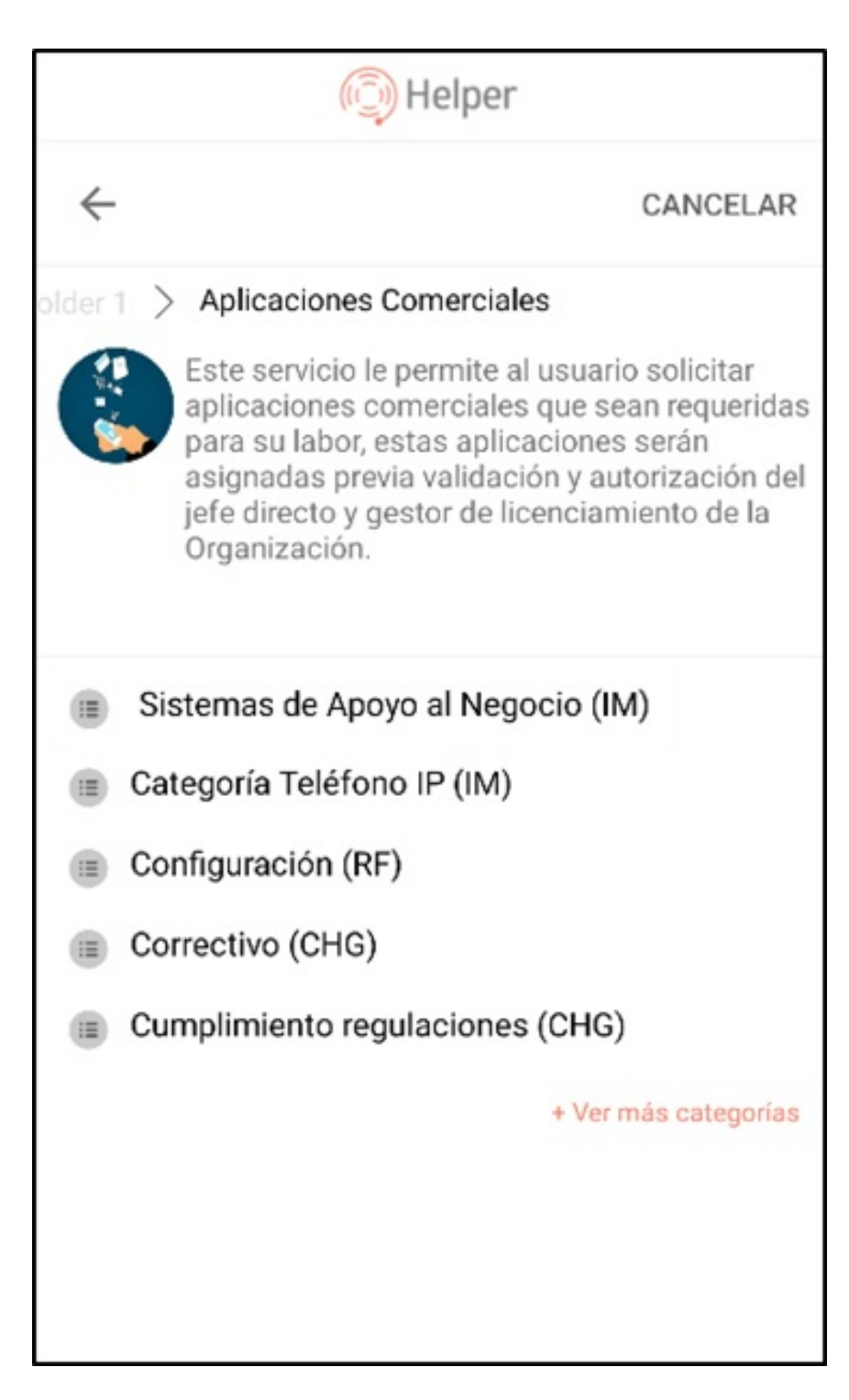

5. Seleccionado el servicio y la categoría, podrá confirmar el inicio de la creación del caso, regresar para seleccionar otro servicio o cancelar la creación. Para continuar la creación del caso, haga clic en el botón Iniciar Solicitud.

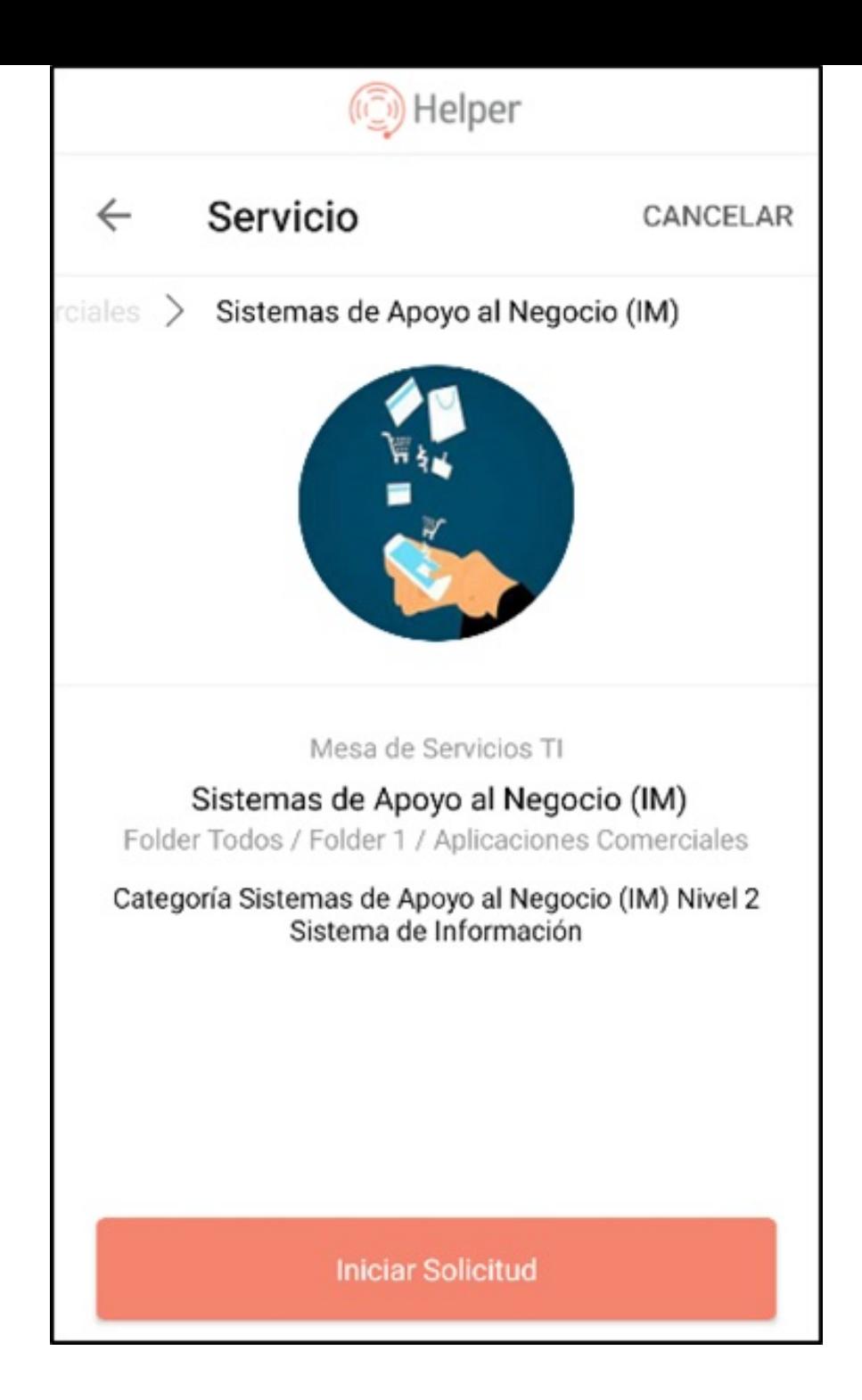

6. Se habilita la ventana para completar los campos para crear el caso. Haga clic en el botónEnviar.

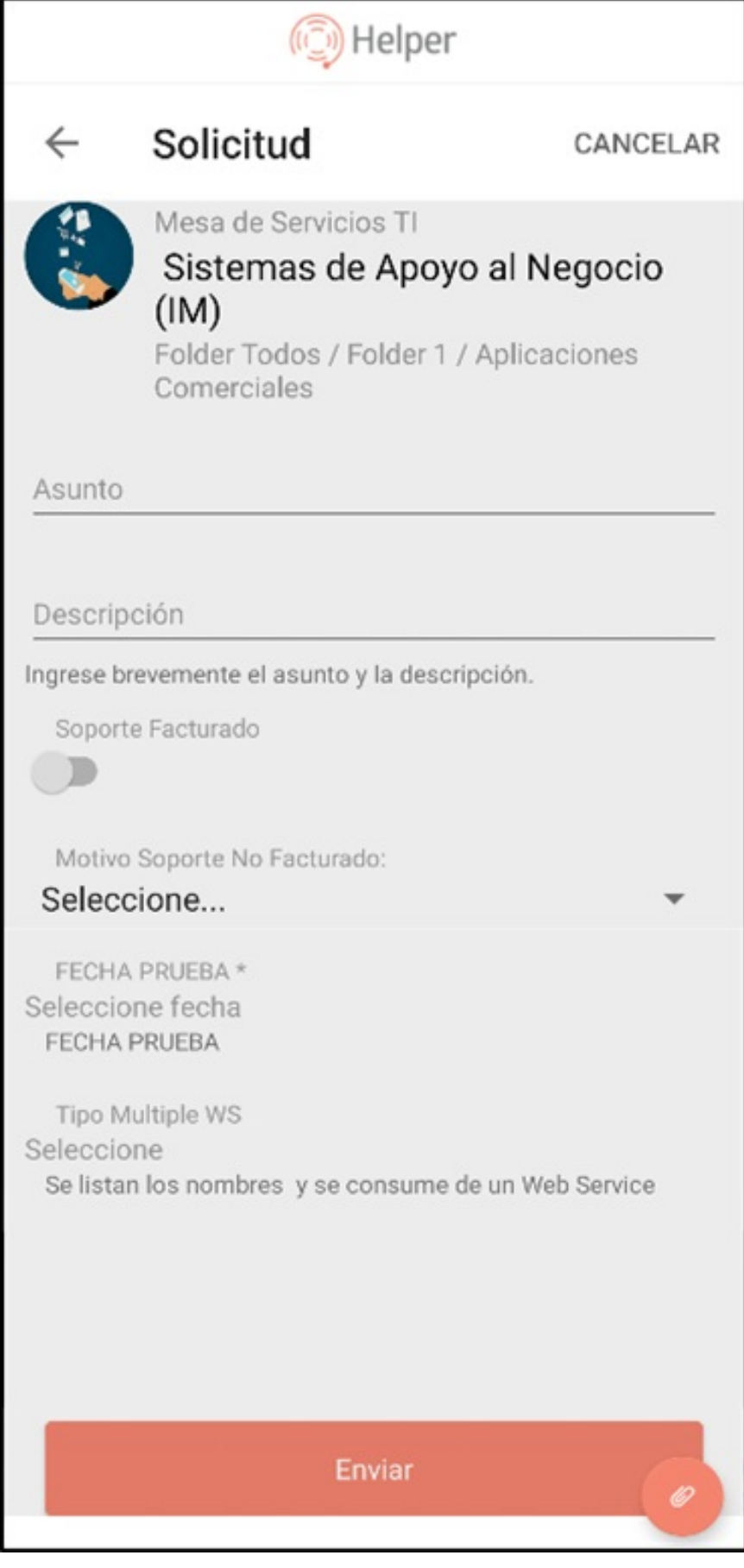

Nota Los campos marcados con asterisco (\*) son obligatorios.

Al terminar podrá visualizar el número de radicación del caso creado.

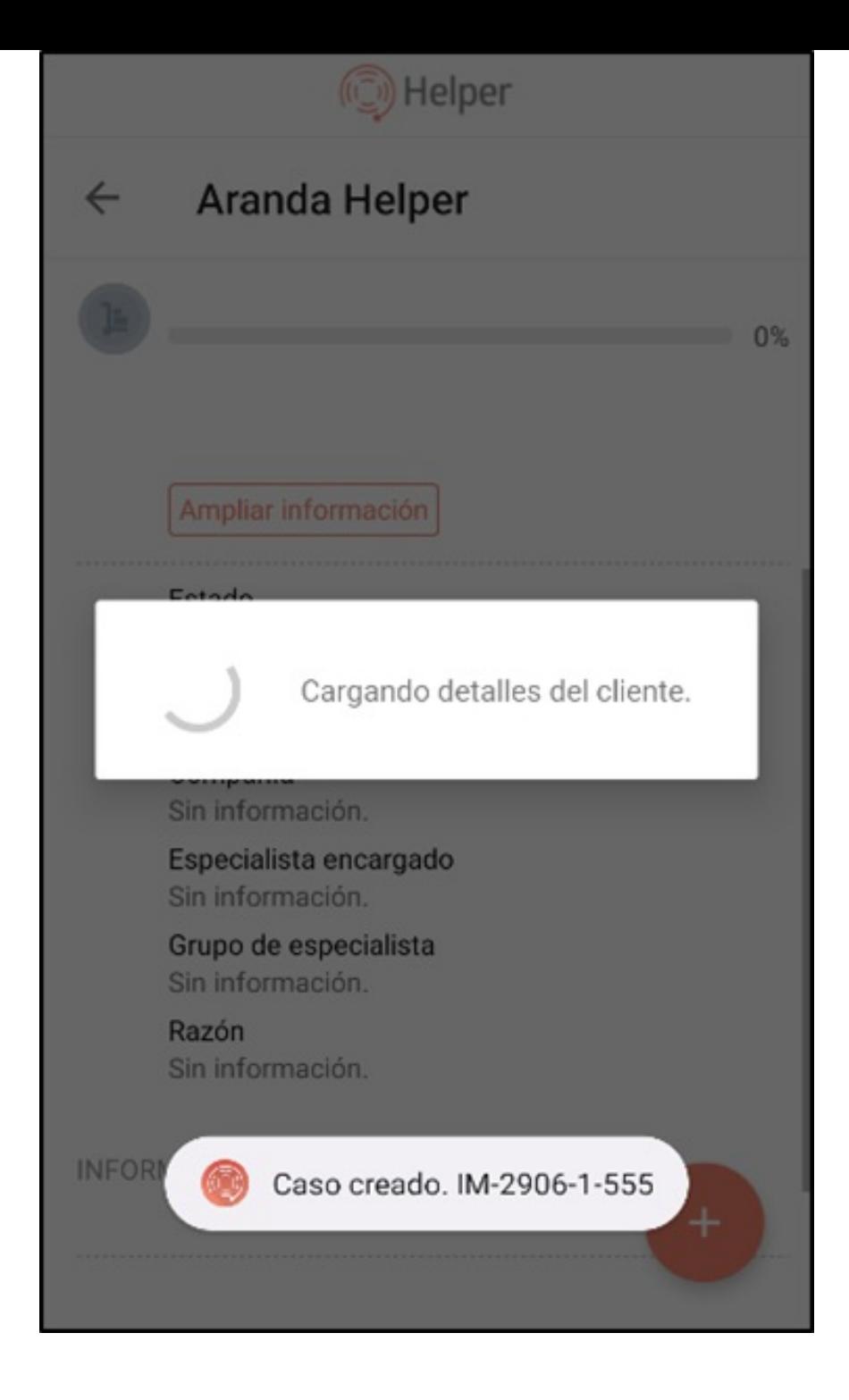

7. Al finalizar el registro de un caso, la aplicación Aranda Helper entrega al usuario en sesión, una vista con los detalles del caso, en la cual podrá adjuntar archivos o adicionar notas si así lo requiere. Esto se realiza a través de un menú flotante que muestra el símbolo de un signo más (+).

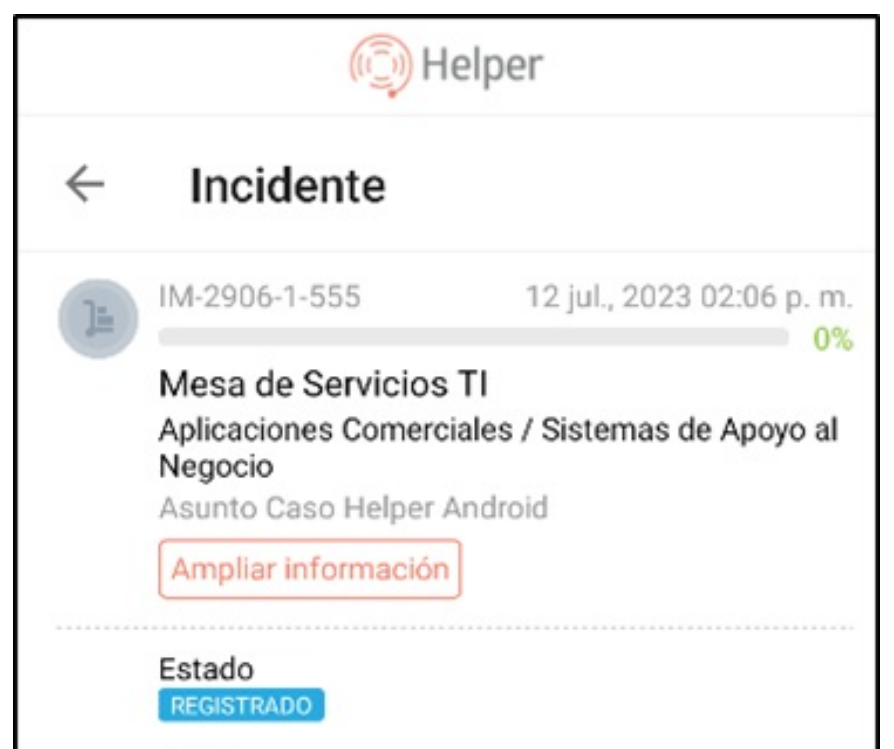

Autor Nombre del Usuario en Sesión Compañía ARANDA SOFTWARE56 Especialista encargado Nombre del Usuario en Sesión Grupo de especialista Mesa de Servicio Nivel 1 Razón NUEVA INFORMACIÓN ADICIONAL

 $\boldsymbol{+}$ 

\n## Centro de ayuda — title: Centro de ayuda chapter: "centro\_ayuda" —

El centro de ayuda es una sección de Aranda Helper, que através de artículos referenciados, suministra la información necesaria para dar solución a una inquietud del usuario o para acceder a información relacionada a un caso que desea registrar.

1. En la barra de tareas de la consola móvil de Aranda Helper, seleccione la opciónCentro de Ayuda y en el campo de búsqueda podrá realizar la consulta de artículos asociados al usuario en sesión.

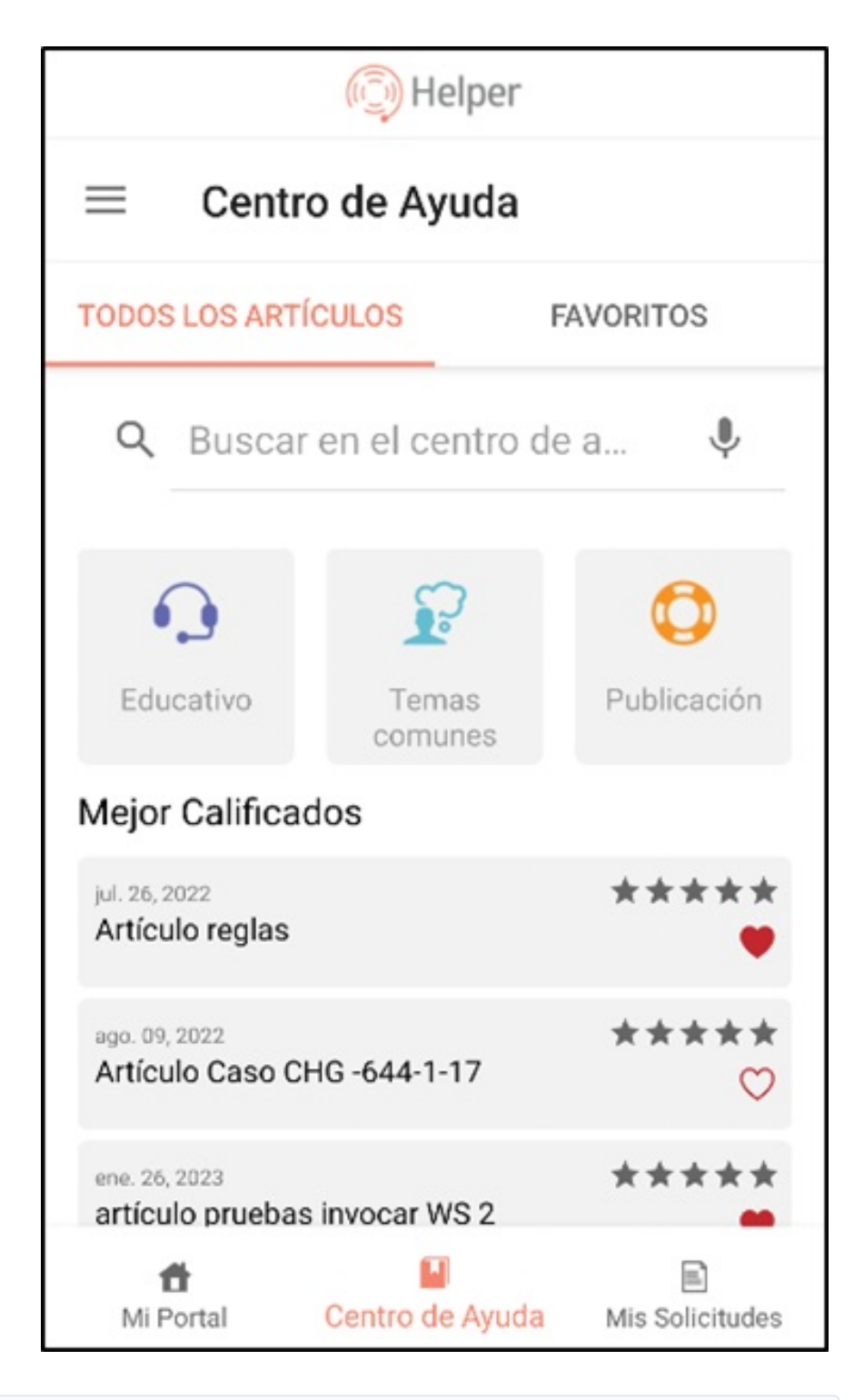

2. En la barra de tareas de la consola móvil de Aranda Helper, seleccione la opciónCentro de Ayuda y el segmento Favoritos. Podrá visualizar los Artículos previamente marcados por el Usuario en sesión como favoritos. El listado de artículos corresponden a los proyectos en los que el usuario se encuentre asociado.

Nota También podrá acceder a la información del centro de ayuda seleccionando el filtro por Tipo de Artículo

## Favoritos

Al seleccionar el segmentoTodos los Artículos, podrá visualizar en primera instancia, los Artículos mejor calificados y ordenados de acuerdo a este criterio.

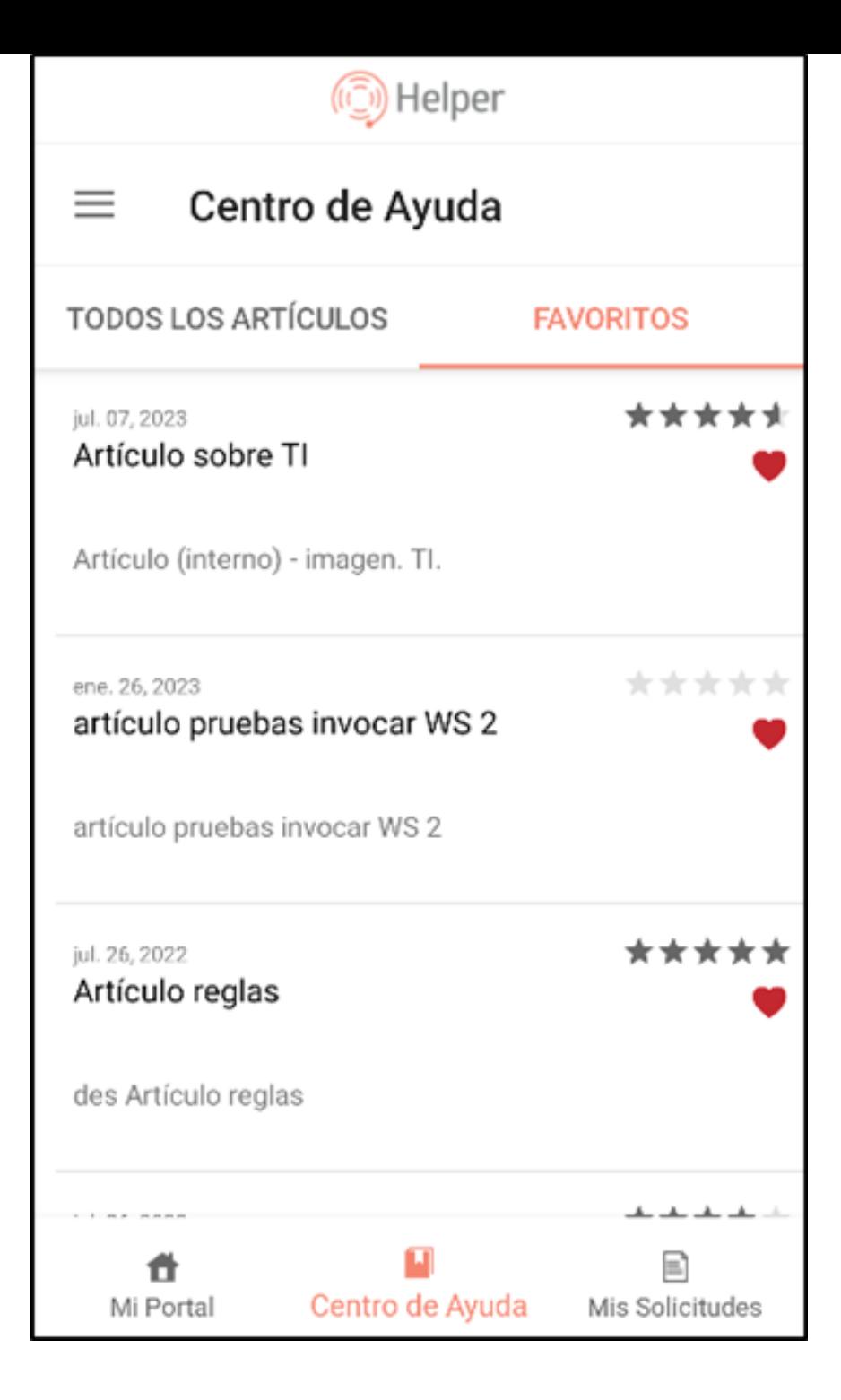

## Artículos por categoría

3. En la barra de tareas de la consola móvil de Aranda Helper, seleccione la opciónCentro de Ayuda y la opciónCategorías/Seleccione un proyecto. El usuario en sesión podrá visualizar los artículos agrupados por categorías de acuerdo al proyecto asociado.

4. En la ventana que se habilita seleccione un proyecto del listado de categorías asociadas.

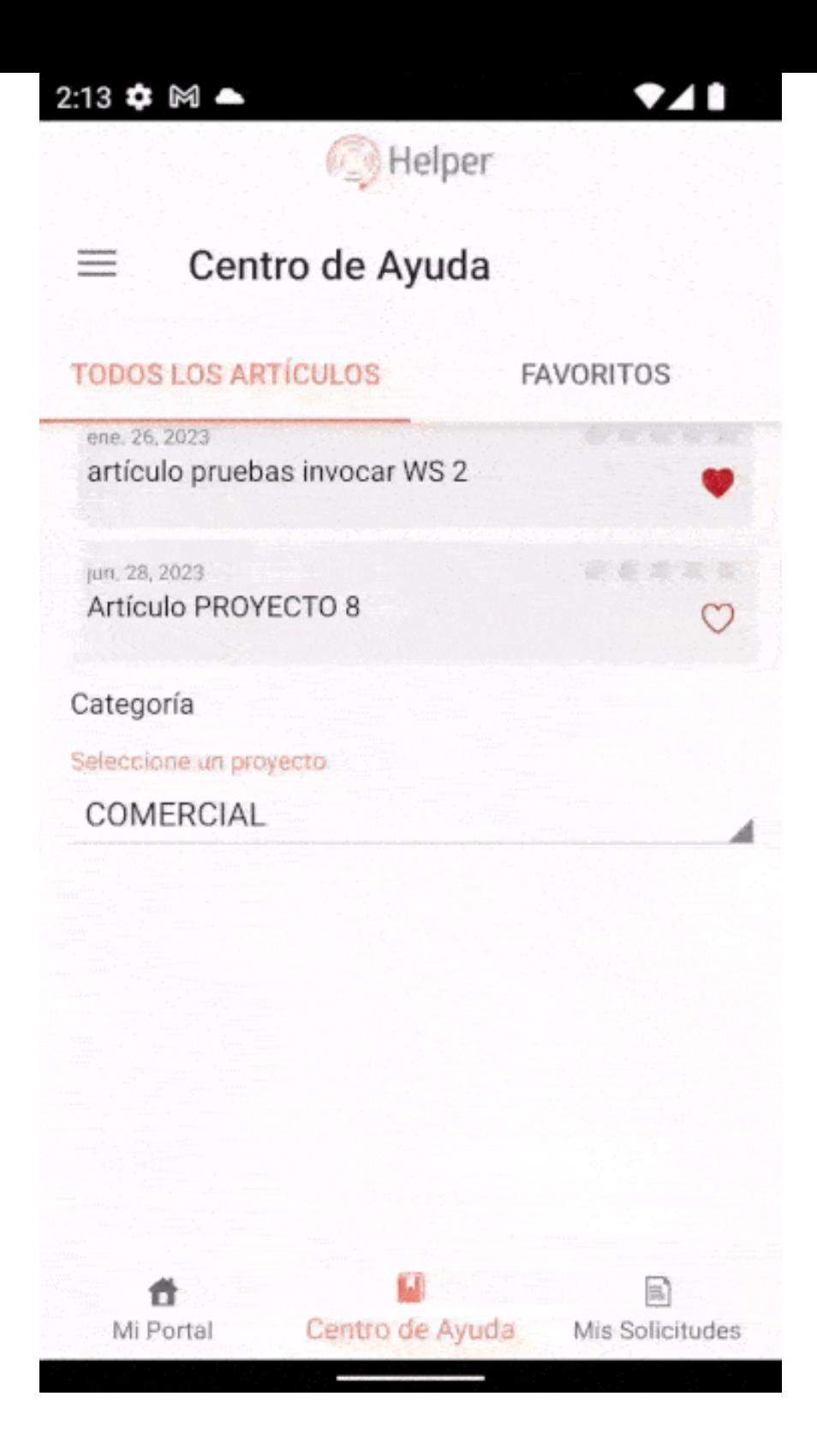

5. Del listado generado seleccione una Categoría, para acceder al listado de Artículos que se encuentren asociados.

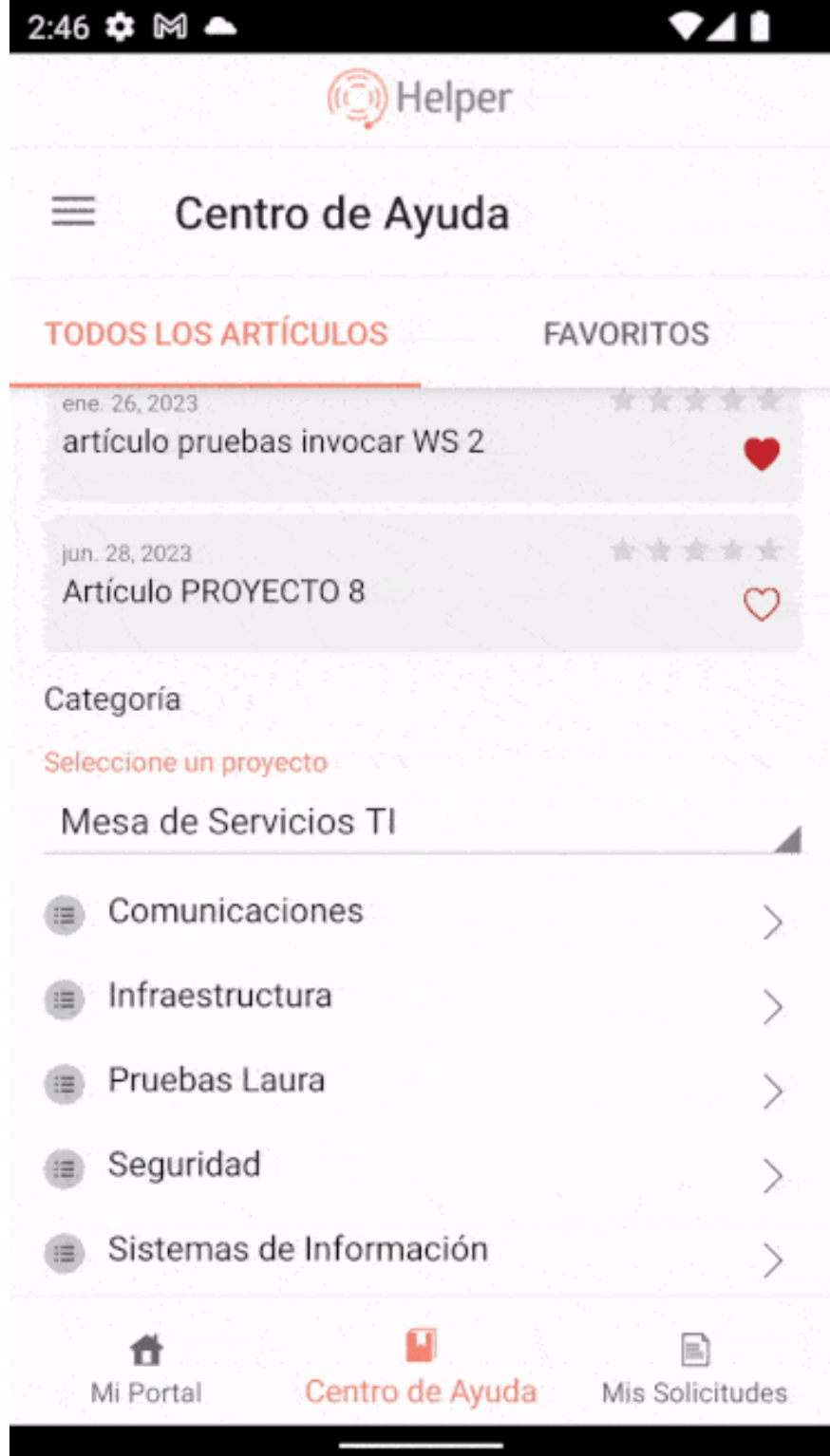

6. Al seleccionar el artículo deseado, podrá visualizar información asociada al artículo como: fecha de creación, calificación, título, artículos relacionados y documentos adjuntos.

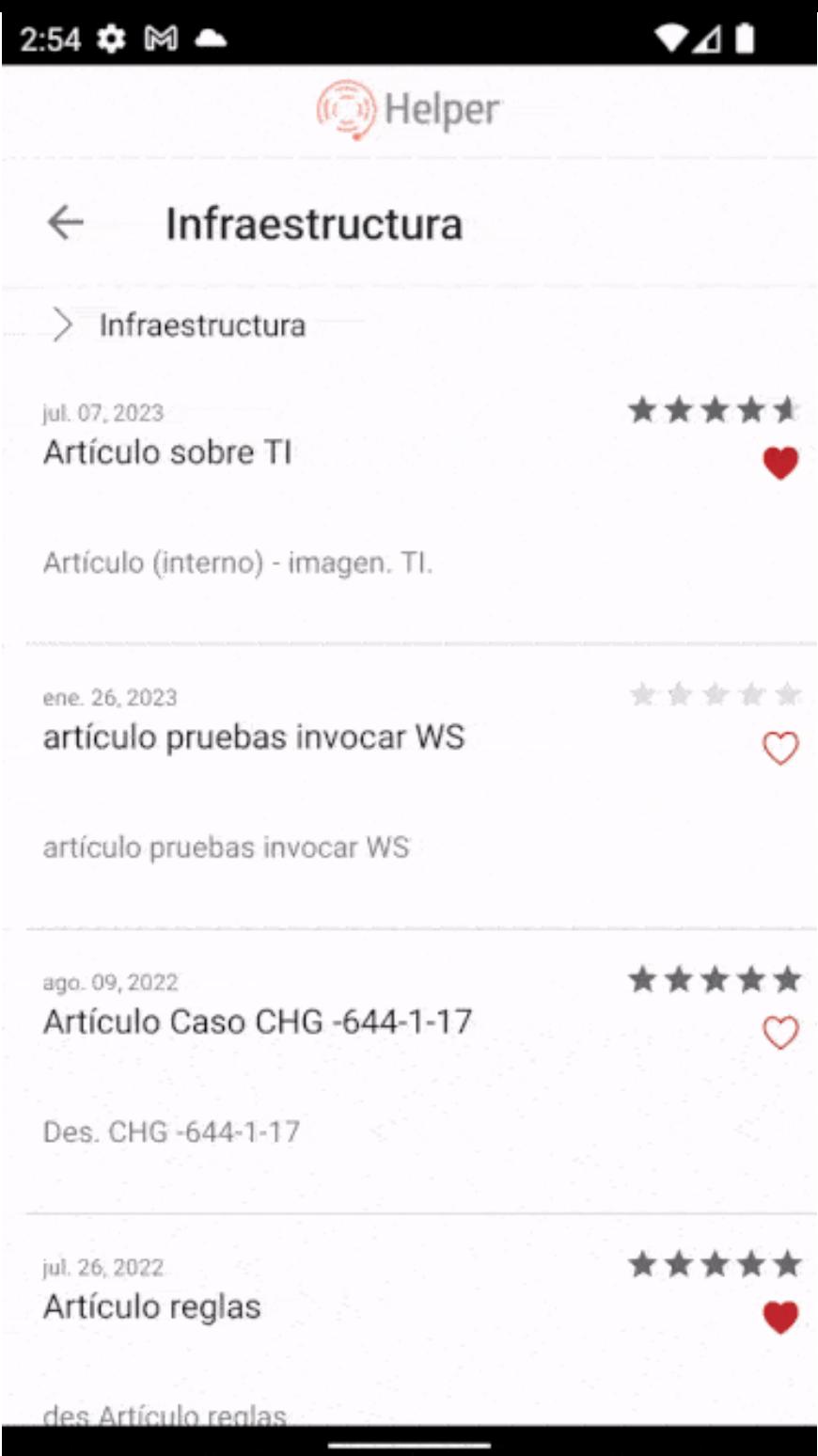

Nota En esta sección podrá identificar las palabras clave configuradas y en la barra de tareas podrá seleccionar la opción para calificar y marcar como favorito el artículo deseado.

— title: Mis Solicitudes chapter: "mis\_solicitudes" —

1. En la barra de tareas de la consola móvil de Aranda Helper, seleccione la opciónMis Solicitudes. El usuario en sesión podrá filtrar las solicitudes de acuerdo a los siguientes criterios:

- Todos: En esta opción podrá visualizar el listado de los casos registrados en todos los proyectos asociados al usuario en sesión, independientemente de su estado.
- En Proceso: En esta opción podrá visualizar los casos registrados en todos los proyectos asociados al usuario en sesión en los que hay una gestión activa.

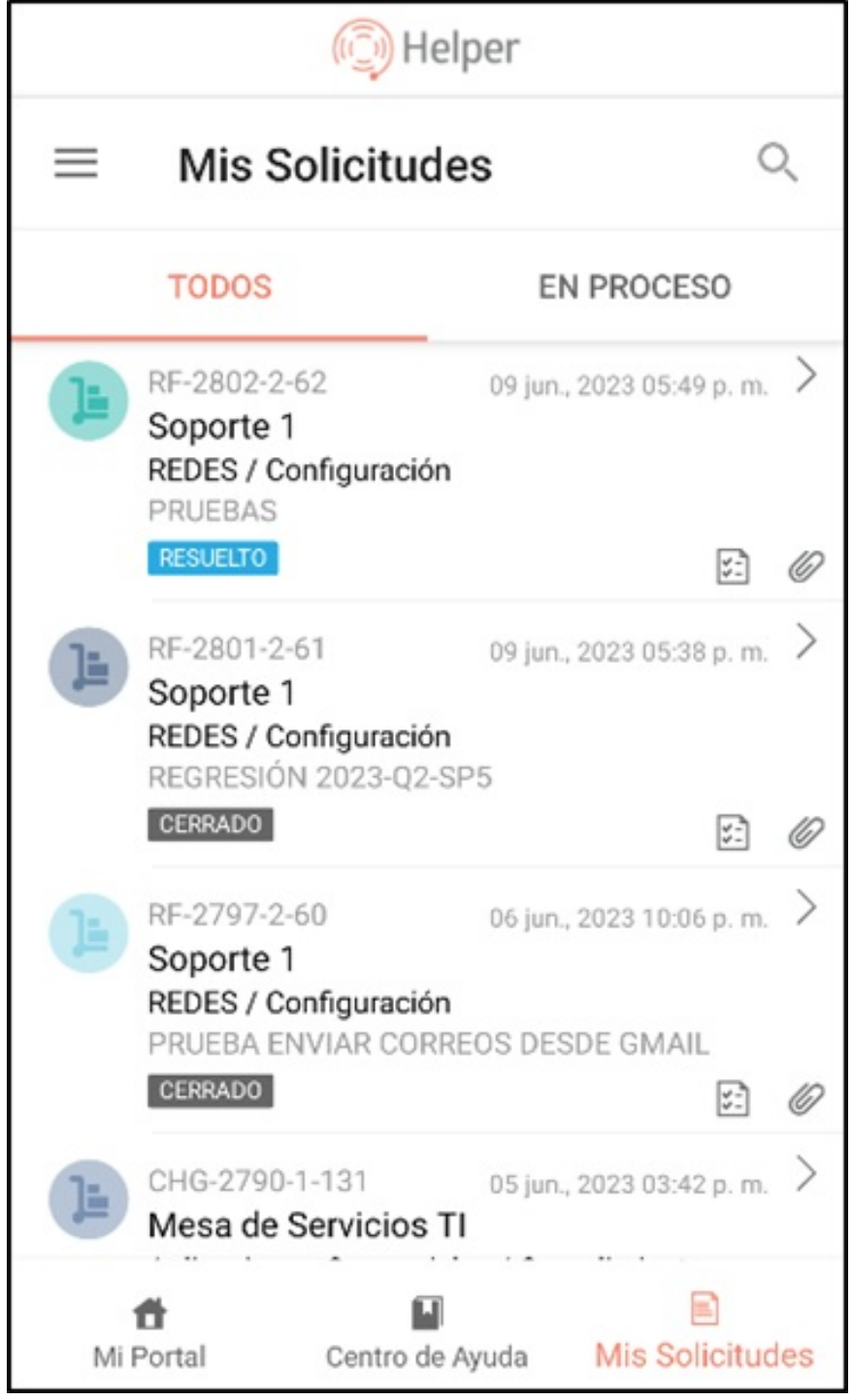

Nota Es posible utilizar el buscador para seleccionar un caso específico.

2. El listado de solicitudes agrupa la información básica del caso con datos como: ID del caso, fecha de registro, Nombre del Proyecto, servicio/categoría en la que está asociado el caso, asunto y estado actual del caso

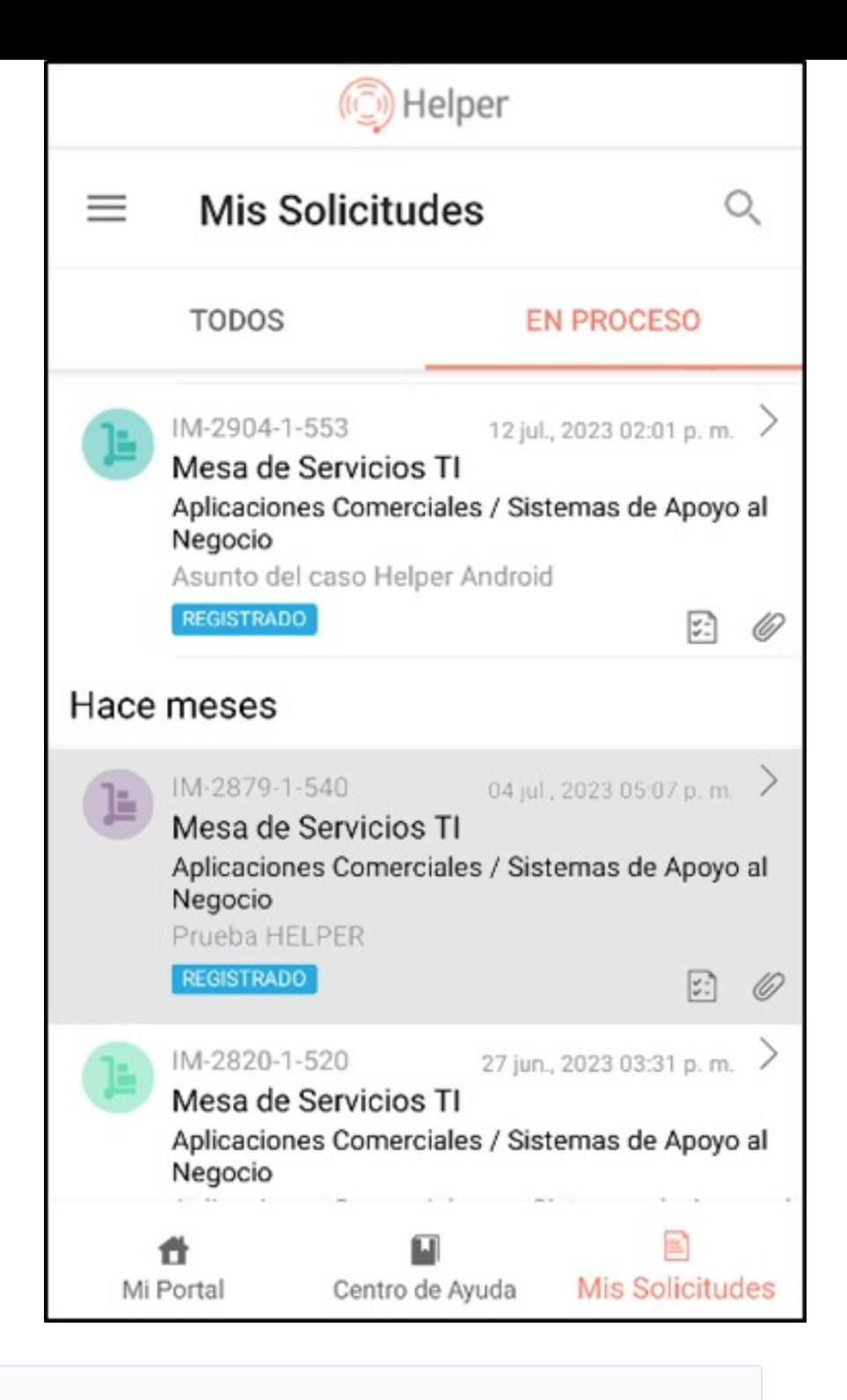

Nota Si el caso es tipo solicitud no se visualizará en la información básica del caso el servicio/categoría.

## Visualizar Caso

3. En el listado de solicitudes seleccione la información básica de un caso. En la ventana que se habilita podrá visualizar el detalle e información completa el caso.

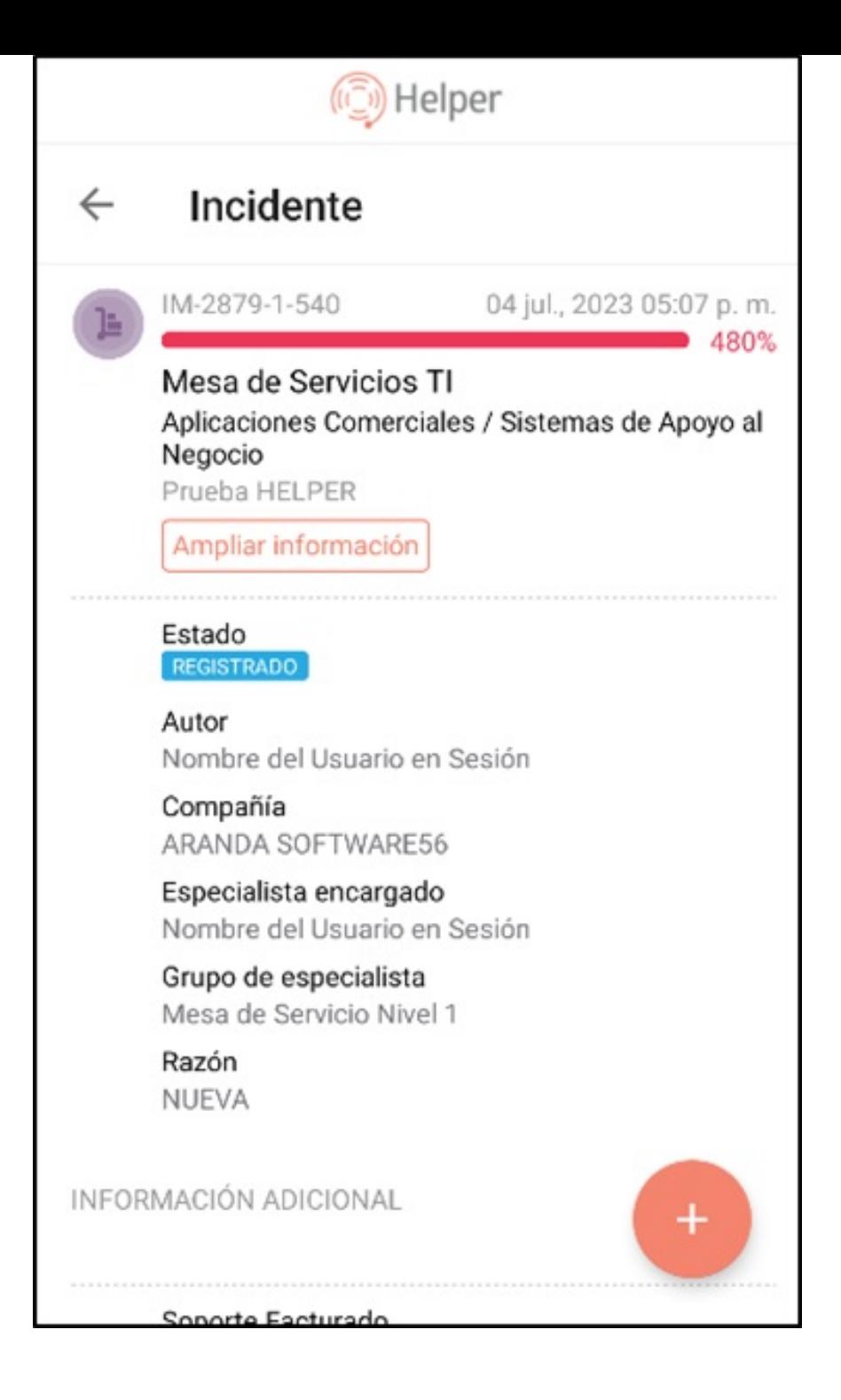

4. Al seleccionar la opciónAmpliar información, podrá visualizar información detallada del caso relacionada con datos como: tiempos, fechas, descripción y solución asociadas al caso.

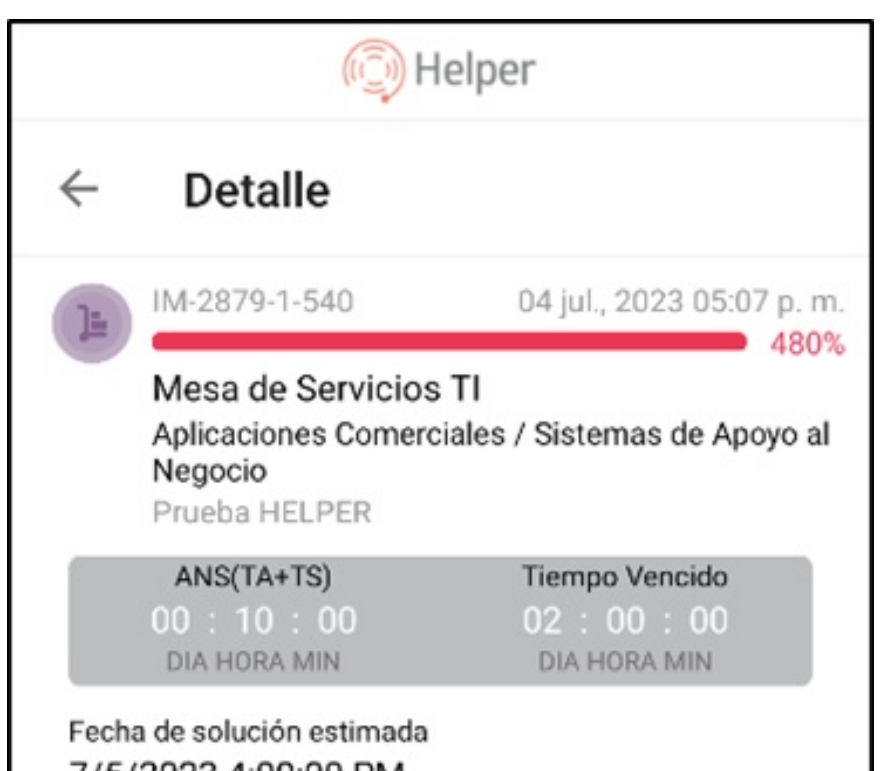

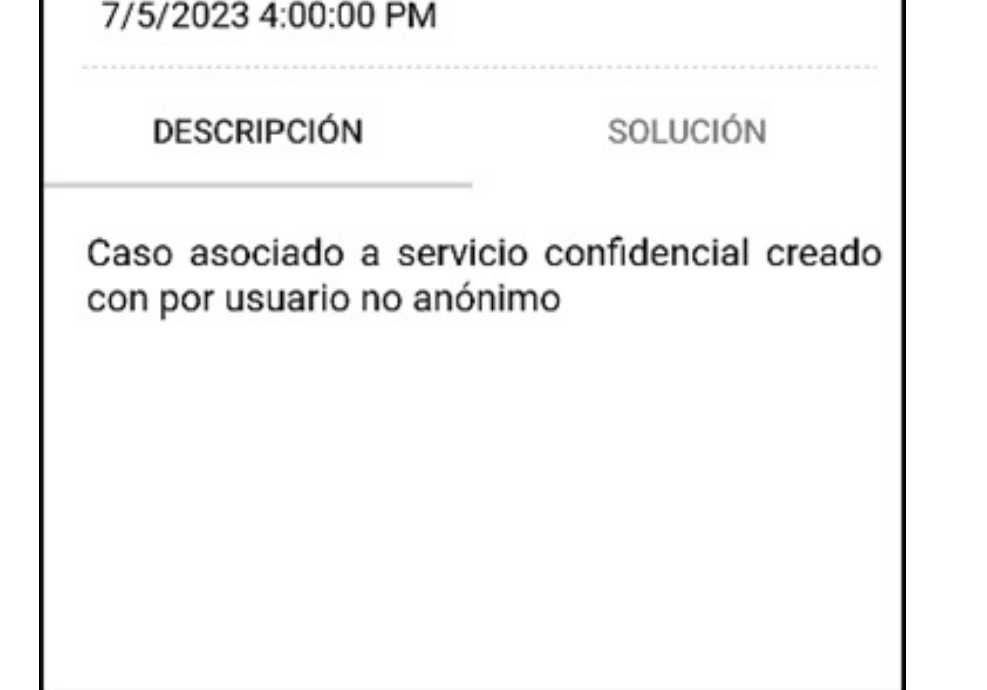

5. En el detalle del caso, podrá visualizar los campos adicionales y tendrá habilitados los siguientes botones para la consulta de información relacionada con el caso:

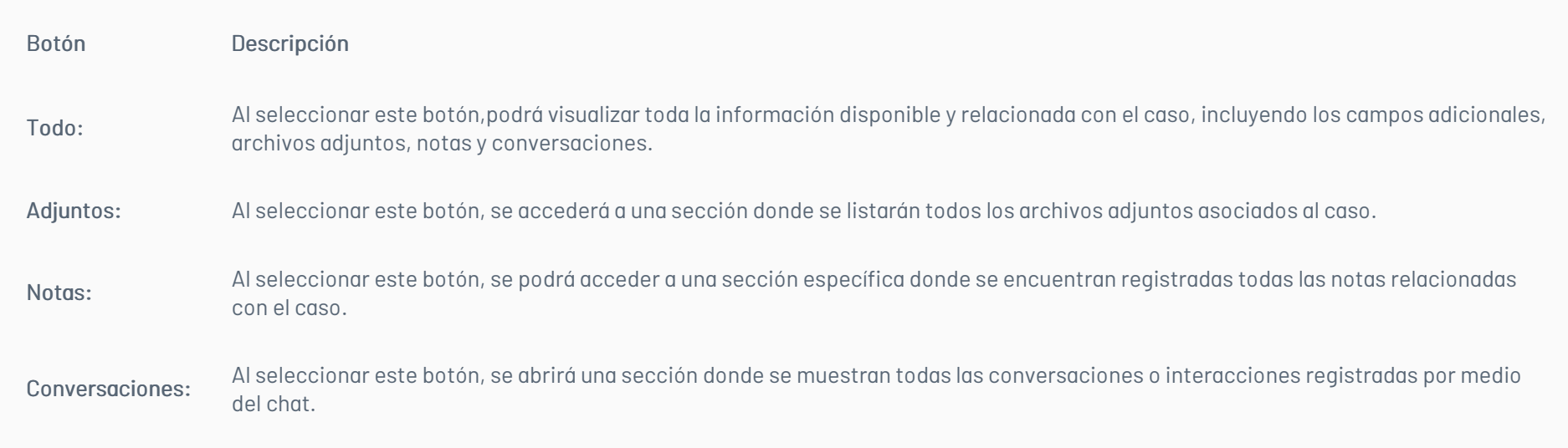

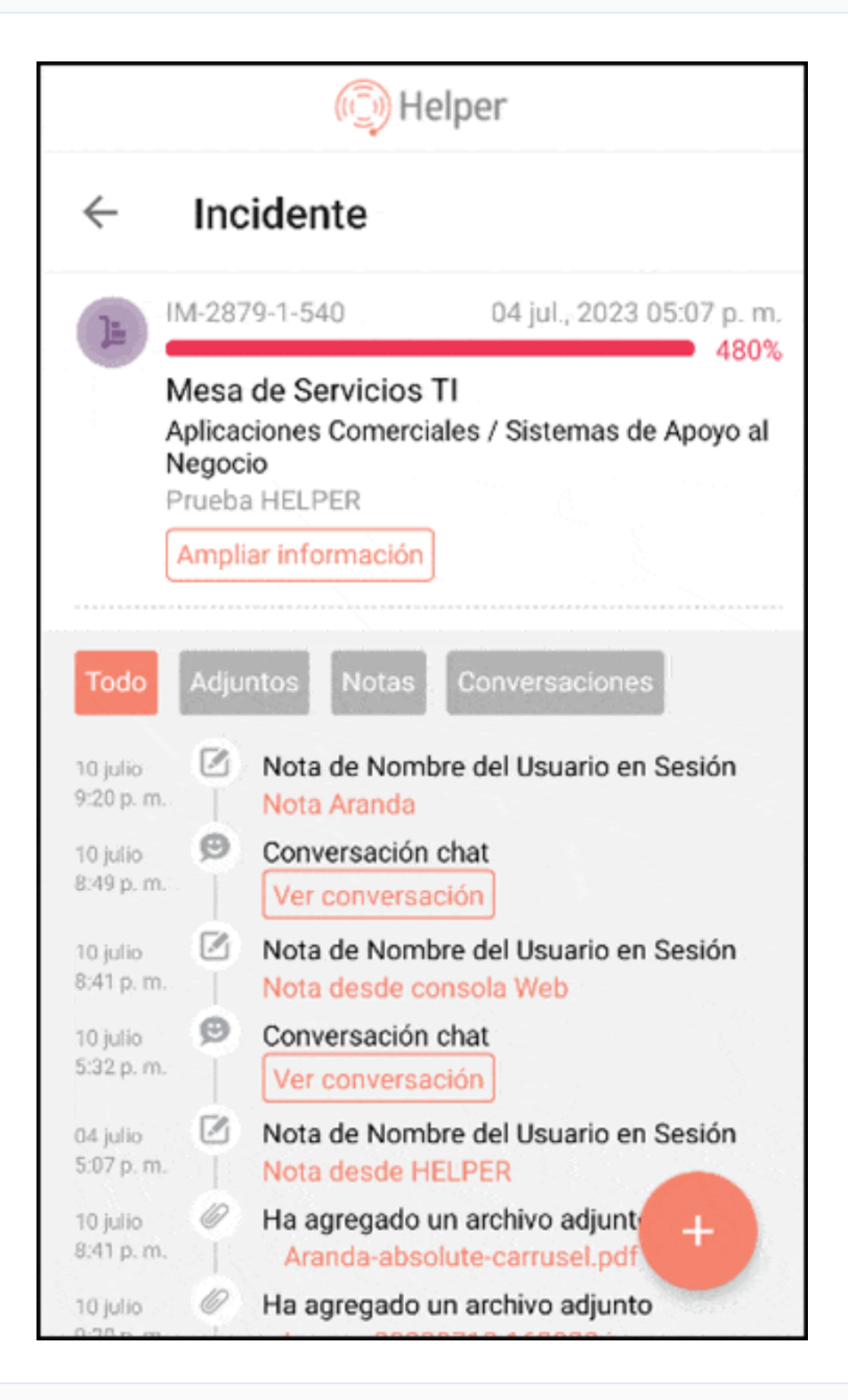

6. Durante la visualización de los detalles de un caso, en la parte inferior derecha de la pantalla se presenta un menú flotante que muestra el símbolo de usigno más (+). Al seleccionar en este símbolo, se accede a las siguientes opciones adicionales:

Nota Estos botones proporcionan una forma sencilla y organizada de acceder a la información específica que el usuario pueda necesitar en relación con el caso en cuestión

## Añadir anotación y/o adjunto a un caso creado

- Adjuntos: Al seleccionar esta opción, el usuario podrá adjuntar un archivo desde su teléfono o tomar una foto directamente con la cámara. Este archivo se agrega de forma automática al caso como un adjunto relevante.
- Agregar Nota: Al seleccionar esta opción, se abrirá una caja de texto donde el usuario podrá ingresar una anotación relacionada con el caso. Una vez que se haya finalizado esta acción, la nota se añadirá al caso como una nota pública, visible para todos los usuarios involucrados.

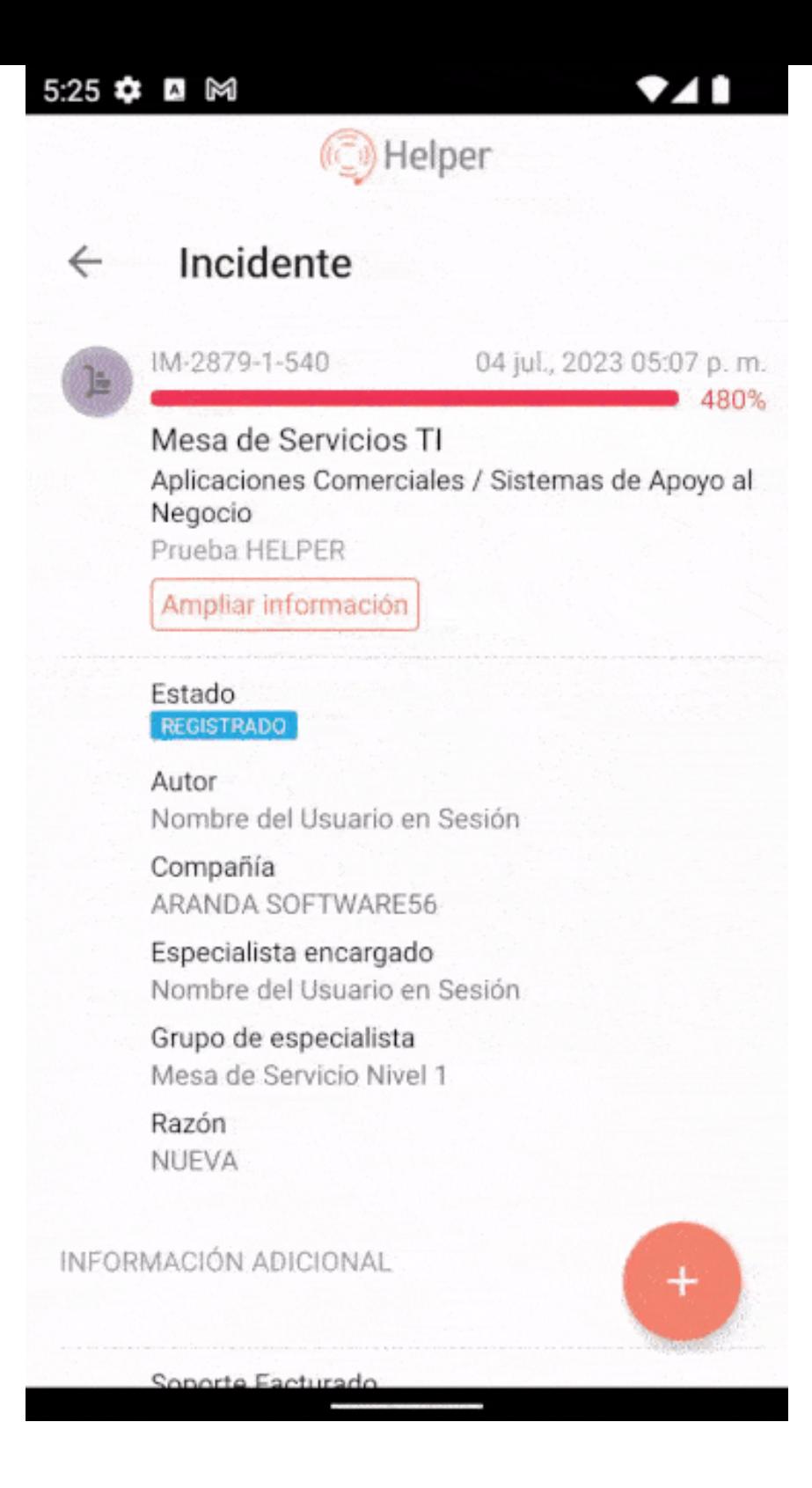